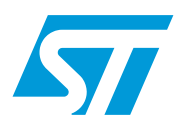

## STM3210B-EVAL demonstration software

## <span id="page-0-0"></span>**Introduction**

This user manual describes the demonstration firmware running on the STM3210B-EVAL evaluation board, which you can use to evaluate the capabilities of the microcontroller and the on-board peripherals.

The STM3210B-EVAL is delivered with either of two LCDs mounted on the MB542 board, depending on the board version. The associated demonstration firmware, however, features dynamic support for both types of LCD. For more information, please refer to Section 1.1: LCD configuration in UM0426: *"STM3210B-EVAL evaluation board*".

The STM3210B-EVAL board is delivered with the demonstration and the DFU (device firmware upgrade) programmed in the internal Flash memory, and all the files needed by the demonstration are programmed in the SPI Flash. At each reset (board power-up, external reset, etc.) the demonstration is executed. To run the DFU, the Key push-button must be kept pressed at reset.

In case the STM3210B-EVAL board was not factory-programmed, the demonstration application was erased or the SPI Flash contents were modified, the DFU can be used to program those files. For more details, refer to *[Section 3](#page-44-0)* and *[Section 4](#page-47-0)*.

The STM3210B-EVAL firmware V1.1 package comes with two demonstration versions:

- Standard demonstration (covered by sections [2.4](#page-22-0) to [2.4.8](#page-42-0)). For this demonstration the following is provided:
	- Source files and preconfigured projects for the EWARM, RIDE and RVMDK toolchains
	- Binary image to be loaded with DFU if you are using a code-size-limited toolchain
- Standard demonstration and Segger "emWin" graphics demonstration (covered by sections *[2.4](#page-22-0)* to *[2.4.9](#page-42-1)*). For this demonstration, only a binary image is provided. To have the source files of this demonstration, please contact your ST representative.

This demonstration firmware, the USB development kit (for DFU application), and other such firmware are available for download from the STMicroelectronics website: *www.st.com*.

# **Contents**

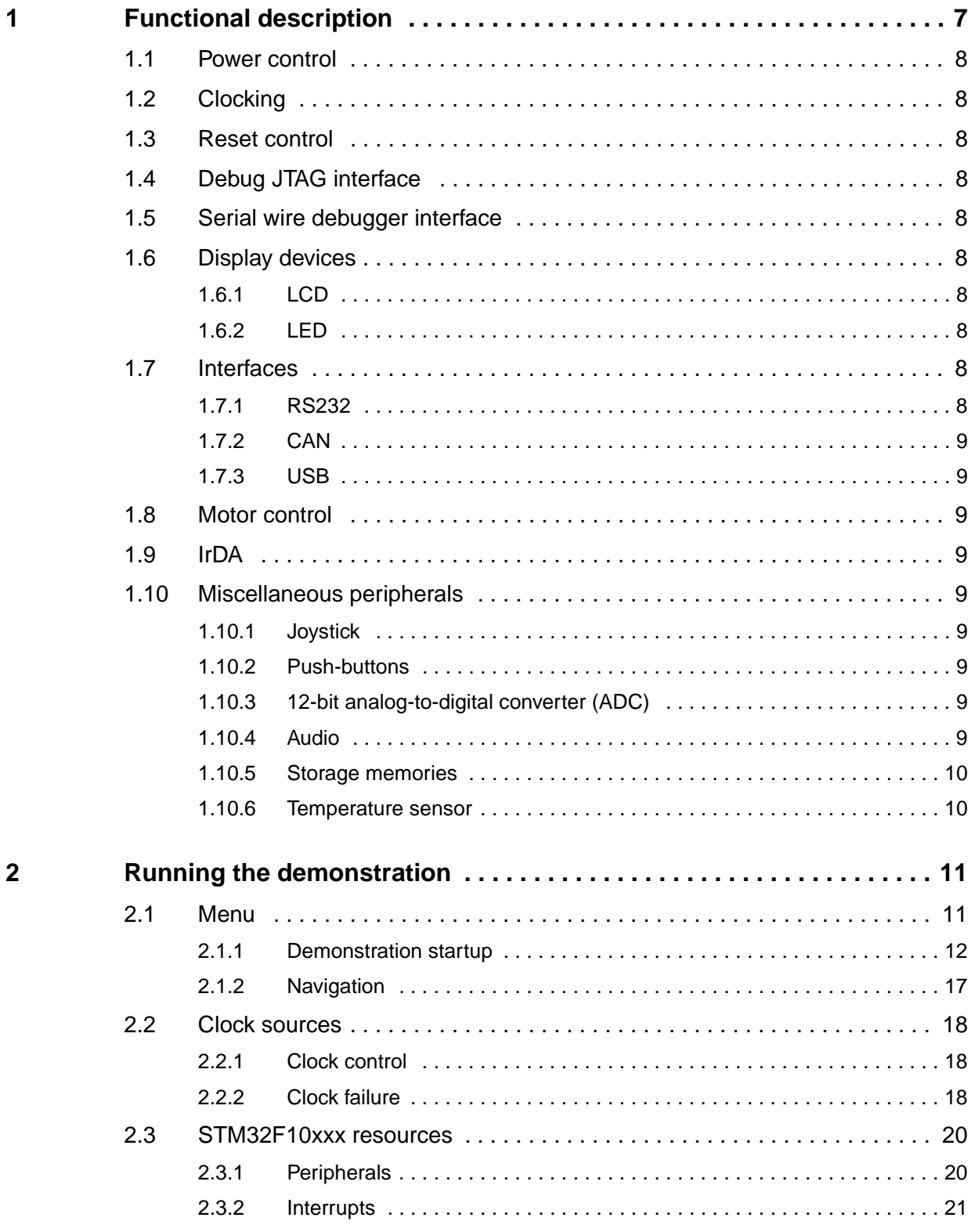

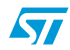

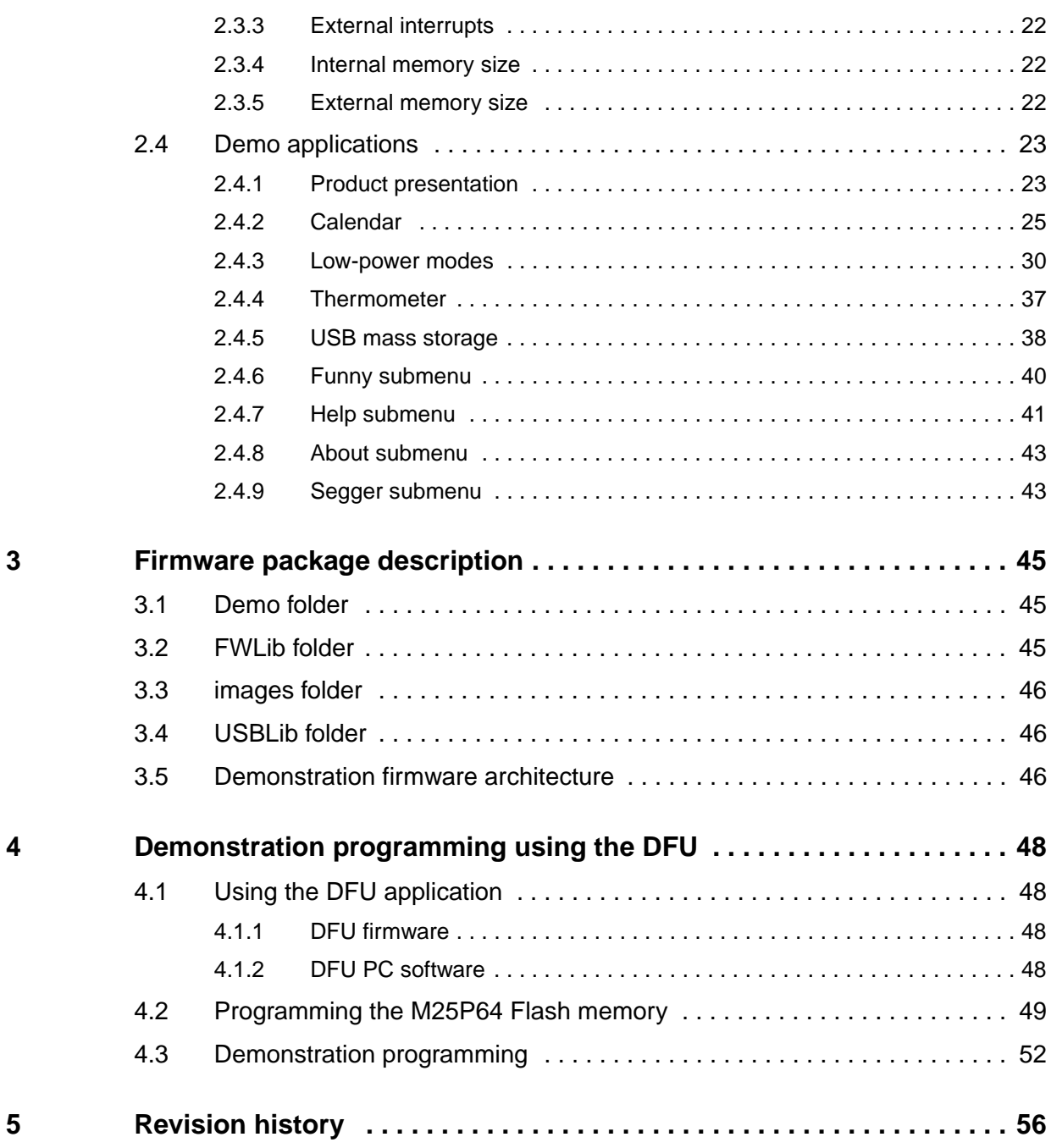

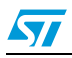

# **List of tables**

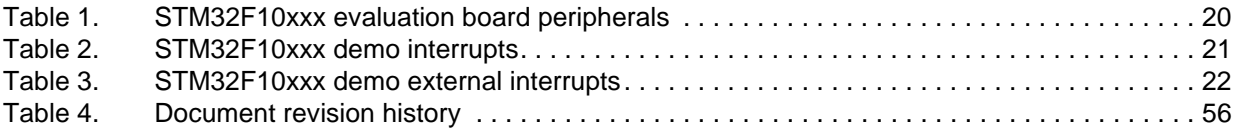

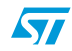

# **List of figures**

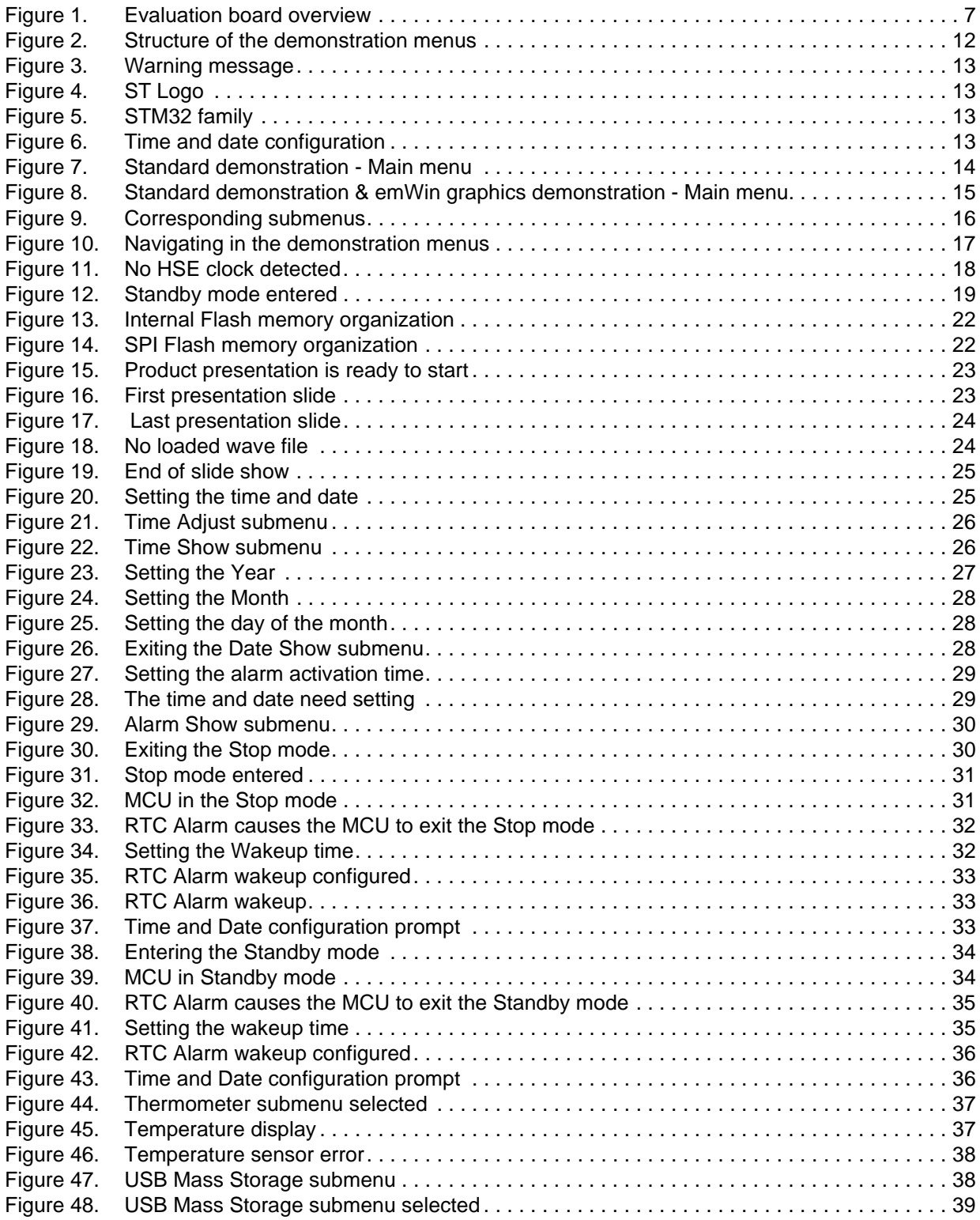

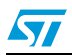

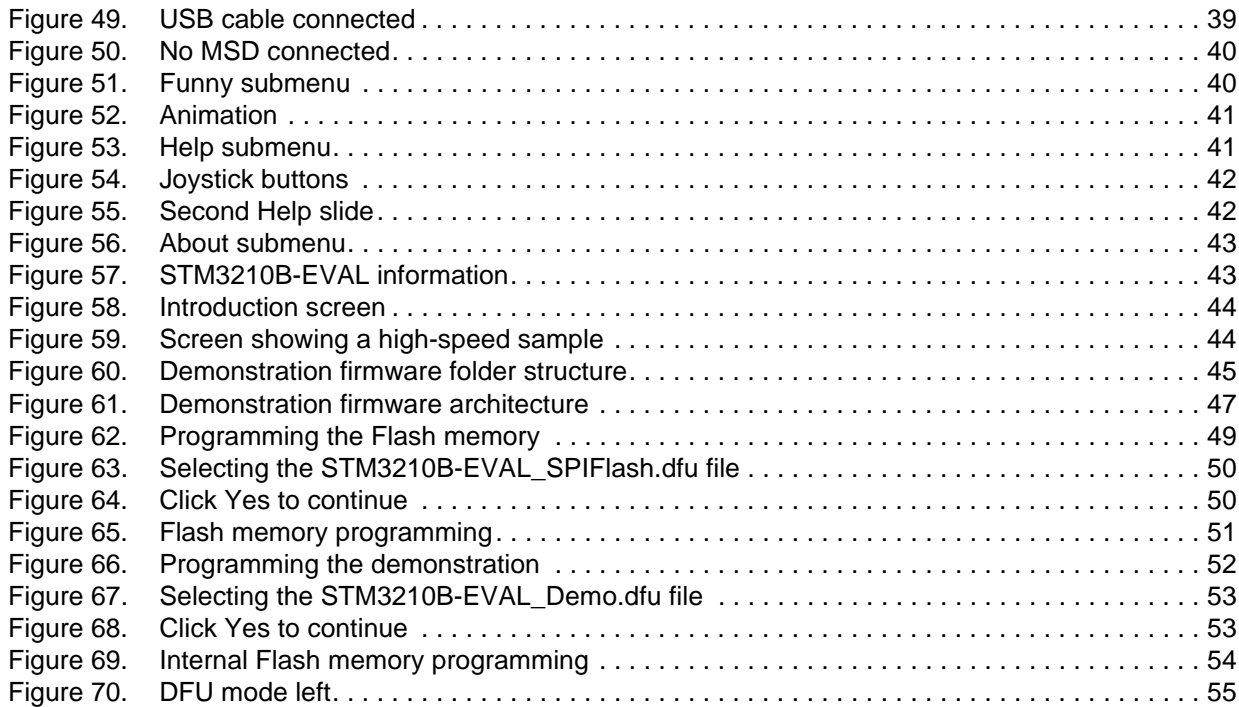

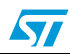

## <span id="page-6-0"></span>**1 Functional description**

The STM32F10xxx microcontroller evaluation board provides a development and demonstration platform for STM32F10xxx-based applications. It is designed to allow the user to try out the major functions of the STM32F10xxx microcontroller.

*[Figure 1](#page-6-1)* summarizes the main functional blocks of the evaluation board.

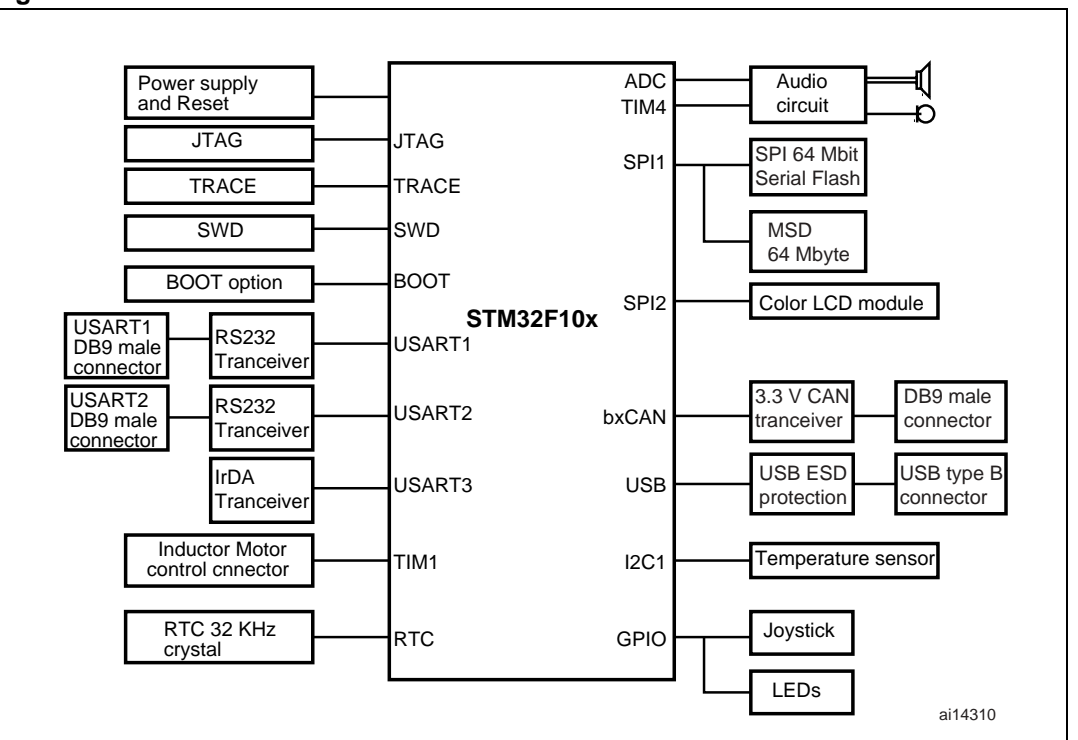

<span id="page-6-1"></span>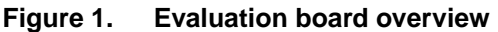

*Note: Due to a Joystick pin assignment change between the STM3210B-EVAL board RevA (Joystick DOWN pin connected to PA.02) and the STM3210B-EVAL board RevB (Joystick DOWN pin connected to PD.14), the demonstration may not work correctly on the STM3210B-EVAL board RevA.*

> *As a temporary solution, connecting the PA.02 and PD.14 pins with a wire (on the CN12 connector) will allow the demonstration to run correctly even on an STM3210B-EVAL RevA board.*

 $\sqrt{}$ 

## <span id="page-7-0"></span>**1.1 Power control**

The evaluation board can be powered by an external 5 V supply or from the USB connector, all other required voltages are provided by on-board voltage regulators.

## <span id="page-7-1"></span>**1.2 Clocking**

Two clock sources are available on the STM3210B-EVAL evaluation board:

- 32 kHz Crystal for embedded RTC.
- 8 MHz Crystal for STM32F10xxx.

## <span id="page-7-2"></span>**1.3 Reset control**

The Reset can be generated by hardware or software:

- Reset button: activates the RESET input when pressed
- **JTAG** reset

## <span id="page-7-3"></span>**1.4 Debug JTAG interface**

Software debug is done via the standard ARM® JTAG connection: 20-pin IDC (insulation displacement connector) for connection to the standard ARM host interface.

## <span id="page-7-4"></span>**1.5 Serial wire debugger interface**

The Serial Wire Debug Port (SWD-DP) provides a 2-pin (clock + data) interface to the AHP-AP port.

## <span id="page-7-5"></span>**1.6 Display devices**

## <span id="page-7-6"></span>**1.6.1 LCD**

A color LCD module is mounted on the STM3210B-EVAL board. It is interfaced through the SPI2 peripheral.

## <span id="page-7-7"></span>**1.6.2 LED**

Four general-purpose LEDs are available. They are used as a display.

## <span id="page-7-8"></span>**1.7 Interfaces**

## <span id="page-7-9"></span>**1.7.1 RS232**

The STM32F10xxx evaluation board (STM3210B-EVAL) provides two on-board RS-232 serial ports. Both RS232 ports are terminated by DB9 connectors.

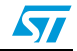

### <span id="page-8-0"></span>**1.7.2 CAN**

The STM3210B-EVAL evaluation board supports CAN 2.0 A/CAN 2.0 B-compliant CAN bus communication based on a 3.3 V CAN transceiver. Both High-speed mode and slope control mode are available and can be selected by setting a dedicated jumper.

### <span id="page-8-1"></span>**1.7.3 USB**

The STM3210B-EVAL evaluation board supports full-speed USB 2.0 communication thanks to its embedded USB peripheral.

## <span id="page-8-2"></span>**1.8 Motor control**

The STM3210B-EVAL evaluation board supports inductor motor control via a 34-pin connector that provides all required control and feedback signals to and from the motor power-driving board.

## <span id="page-8-3"></span>**1.9 IrDA**

The STM3210B-EVAL evaluation board supports IrDA communication. The interface is mounted on USART3

## <span id="page-8-4"></span>**1.10 Miscellaneous peripherals**

#### <span id="page-8-5"></span>**1.10.1 Joystick**

Four-direction joystick with selection key.

### <span id="page-8-6"></span>**1.10.2 Push-buttons**

The following push-buttons are provided:

- Key: user push-button
- Tamper: user push-button
- Wakeup: push-button used to wake up the processor from low-power modes

### <span id="page-8-7"></span>**1.10.3 12-bit analog-to-digital converter (ADC)**

Varistor: ADC channel14 connected to an on-board variable resistor. The variable resistor provides a voltage in the range of 0 V to 3.3 V.

### <span id="page-8-8"></span>**1.10.4 Audio**

The STM3210B-EVAL evaluation board supports both audio (\*.wav format) recording and playback.

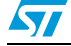

## <span id="page-9-0"></span>**1.10.5 Storage memories**

The STM3210B-EVAL evaluation board has two different storage memories: an SPI Flash memory of 64 Mbits and an MSD (mass storage device) of 64 Mbytes connected together on SPI1.

## <span id="page-9-1"></span>**1.10.6 Temperature sensor**

The STM3210B-EVAL evaluation board includes an I<sup>2</sup>C temperature sensor connected to the I2C1 peripheral.

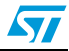

## <span id="page-10-0"></span>**2 Running the demonstration**

## <span id="page-10-1"></span>**2.1 Menu**

*[Figure 2](#page-11-1)* shows the menu system of the STM32F10xxx demonstration. The main menu is shown on the left hand side. The UP, DOWN, RIGHT and LEFT joystick directions allow the user to navigate between items in the main menu and the submenus. To enter a submenu, press the SEL push-button on the joystick (pressing the SEL push-button causes the switch to close and selects the current menu/submenu). To exit a submenu select the **Return** menu and press SEL.

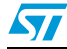

57

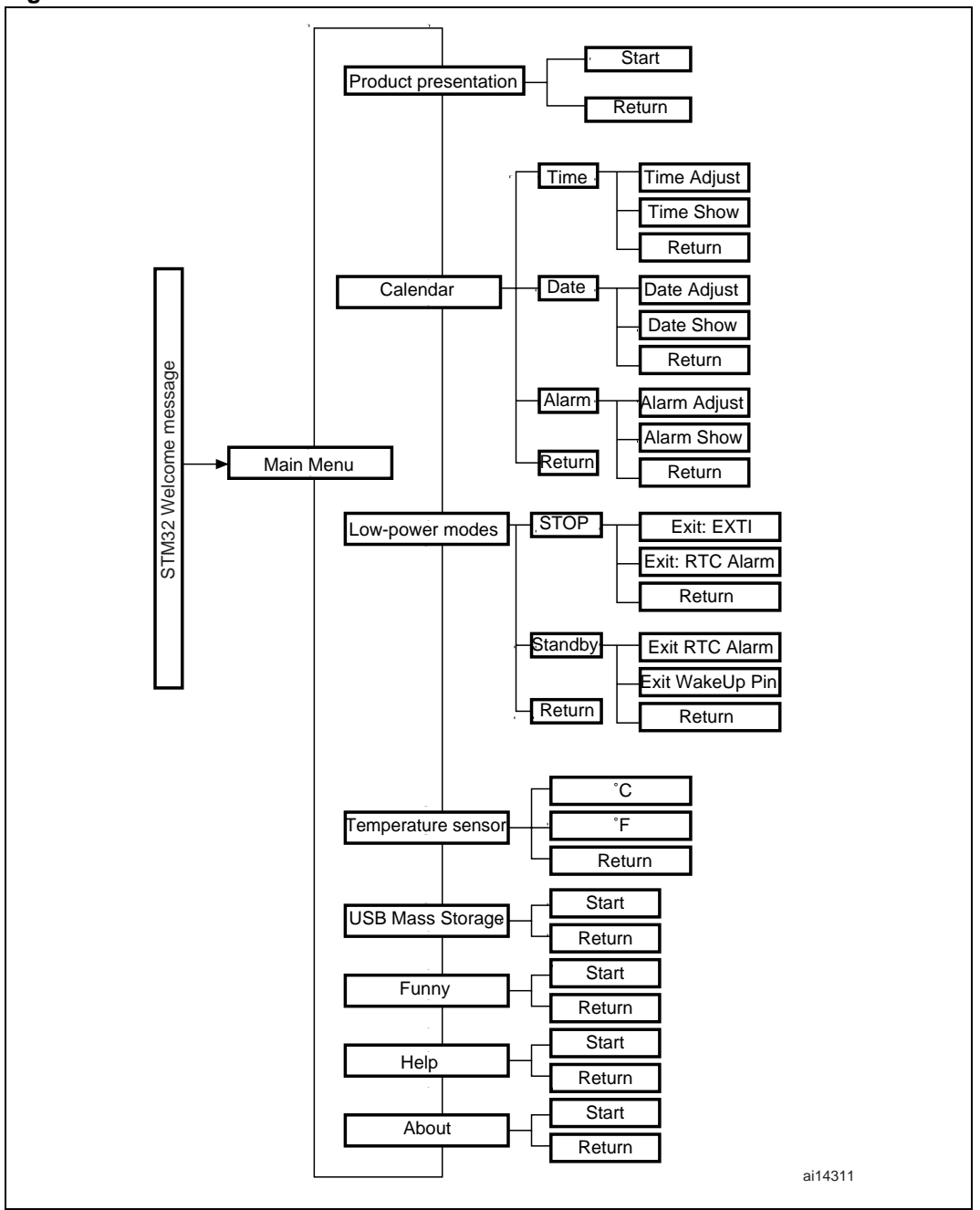

<span id="page-11-1"></span>**Figure 2. Structure of the demonstration menus**

## <span id="page-11-0"></span>**2.1.1 Demonstration startup**

After a board reset, at demonstration startup, the icons and bitmap files are checked in the SPI Flash memory. All the icons have to be correctly programmed in the SPI Flash memory for the demonstration to start, so if an icon is missing, the demonstration will not start and the message shown in *[Figure 3](#page-12-0)* will be displayed on the LCD screen.

<span id="page-12-0"></span>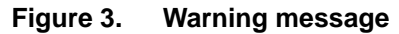

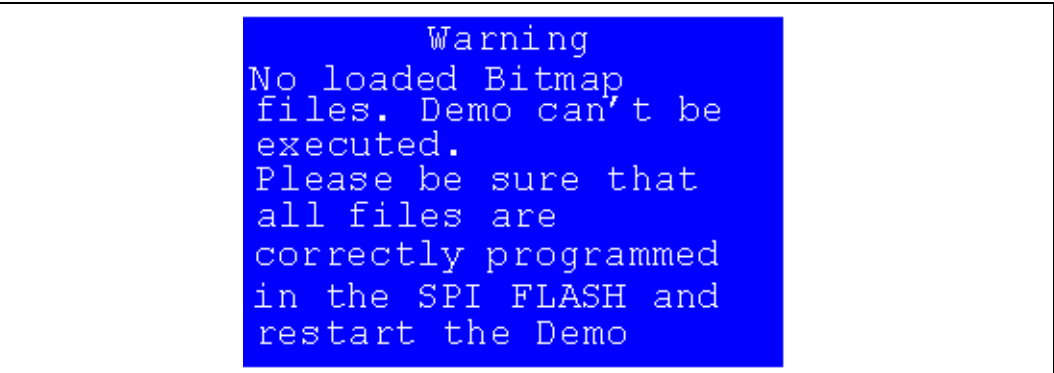

However, if the icons are correctly loaded into the SPI Flash memory, the Welcome screen is displayed and the ST Logo appears on the LCD (see *[Figure 4](#page-12-1)*).

<span id="page-12-1"></span>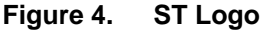

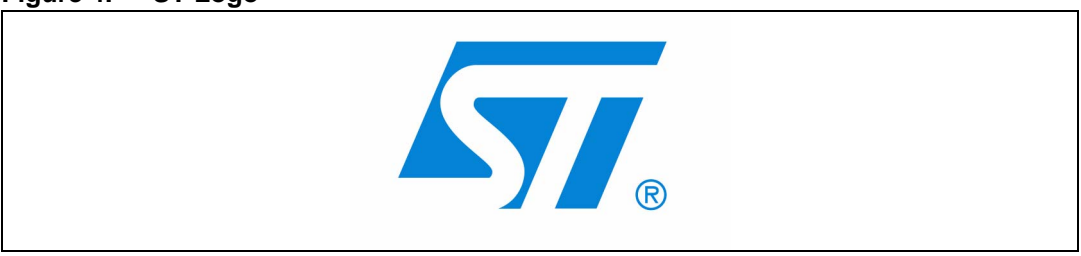

Then, after 0.8 second, the next slide is displayed on the LCD screen as shown in *[Figure 5](#page-12-2)*.

<span id="page-12-2"></span>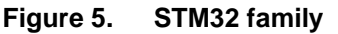

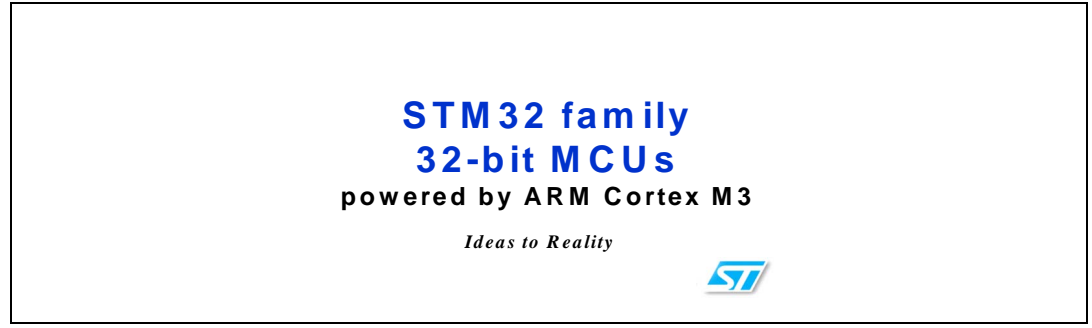

When the board is powered up for the first time and no power supply on  $V_{BAT}$  is detected (Battery), the user is prompted to set the time, year, month and day. The user may choose to ignore it by pressing any key except for the SEL push-button to abort the configuration sequence. To set the time and date, the user should press SEL and follow the setting sequence.

The message shown in *[Figure 6](#page-12-3)* appears on the LCD screen.

#### <span id="page-12-3"></span>**Figure 6. Time and date configuration**

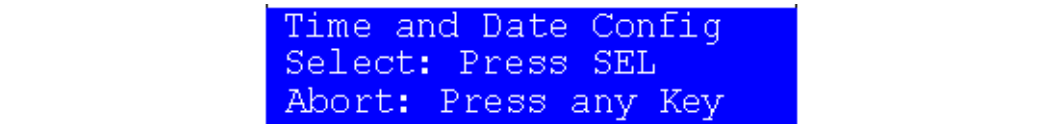

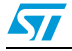

- *Note: 1 If the user chooses to configure the time and date, the Time Adjust and Date Adjust menu are displayed. Otherwise the main menu is displayed and the user can set the time parameters in the Calendar menu. To set the time/date use the joystick UP/DOWN and SEL push-buttons.*
	- *2 If the time configuration has already been done, then the number of elapsed days (higher than 1 day) from the last time the evaluation board was powered up appears on the LCD screen. It is soon followed by the current date.*

Once the time and date have been set, the main menu appears. It is displayed in the form of a set of icons. It presents all the submenus in the same screen. The user can navigate using the UP, DOWN, RIGHT and LEFT joystick directions to select the desired submenu. To enter the desired submenu, the user has to press the SEL joystick push-button, and the new submenu corresponding to the selected icon is displayed.

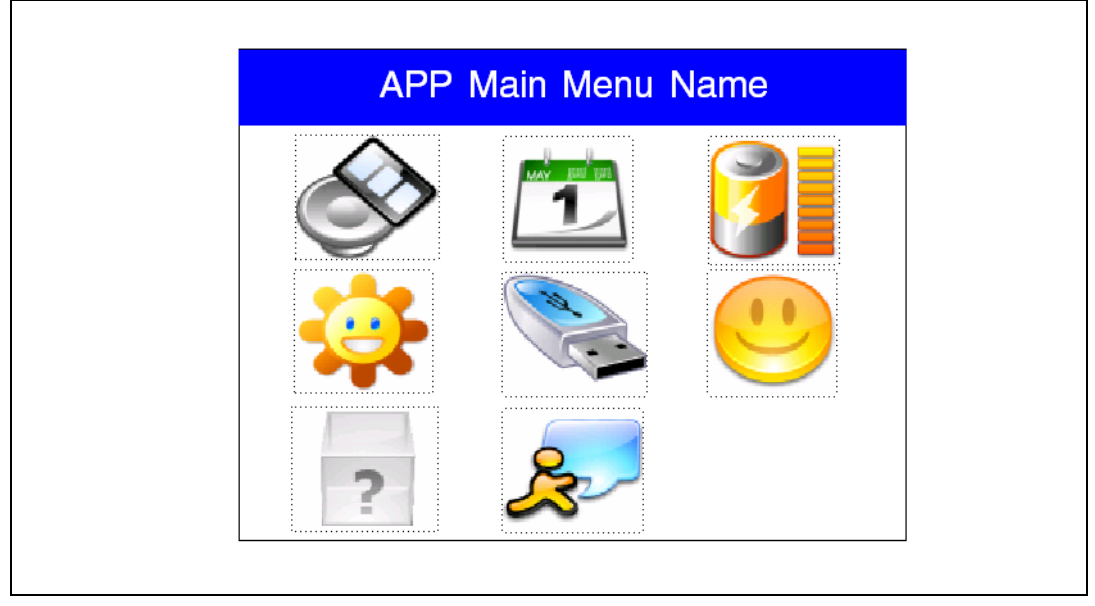

<span id="page-13-0"></span>**Figure 7. Standard demonstration - Main menu**

1. The icons shown in *[Figure 7](#page-13-0)* are taken from *http://commons.wikimedia.org/wiki/Crystal\_Clear.*

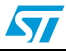

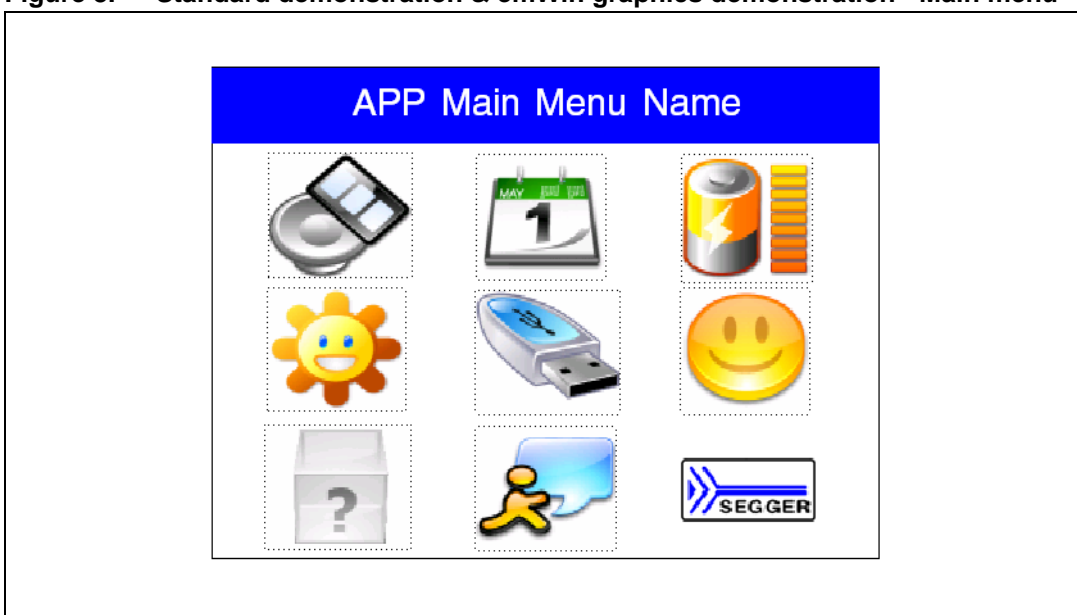

<span id="page-14-0"></span>**Figure 8. Standard demonstration & emWin graphics demonstration - Main menu**

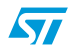

Once a submenu has been selected, the name of the application is listed at the top of the display and all the corresponding submenus are listed below as shown in *[Figure 9](#page-15-0)*.

<span id="page-15-0"></span>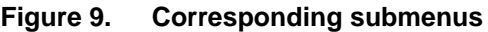

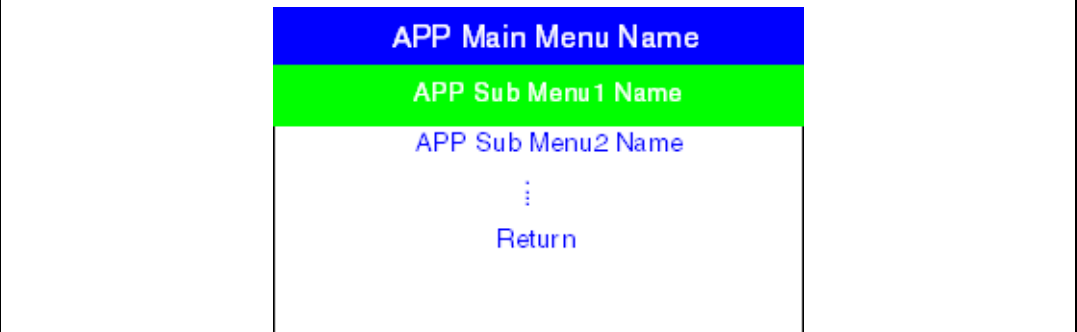

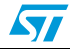

### <span id="page-16-0"></span>**2.1.2 Navigation**

The demonstration menu is based on circular navigation, submenu selection, item selection and back capability as described in *[Figure 10](#page-16-1)*.

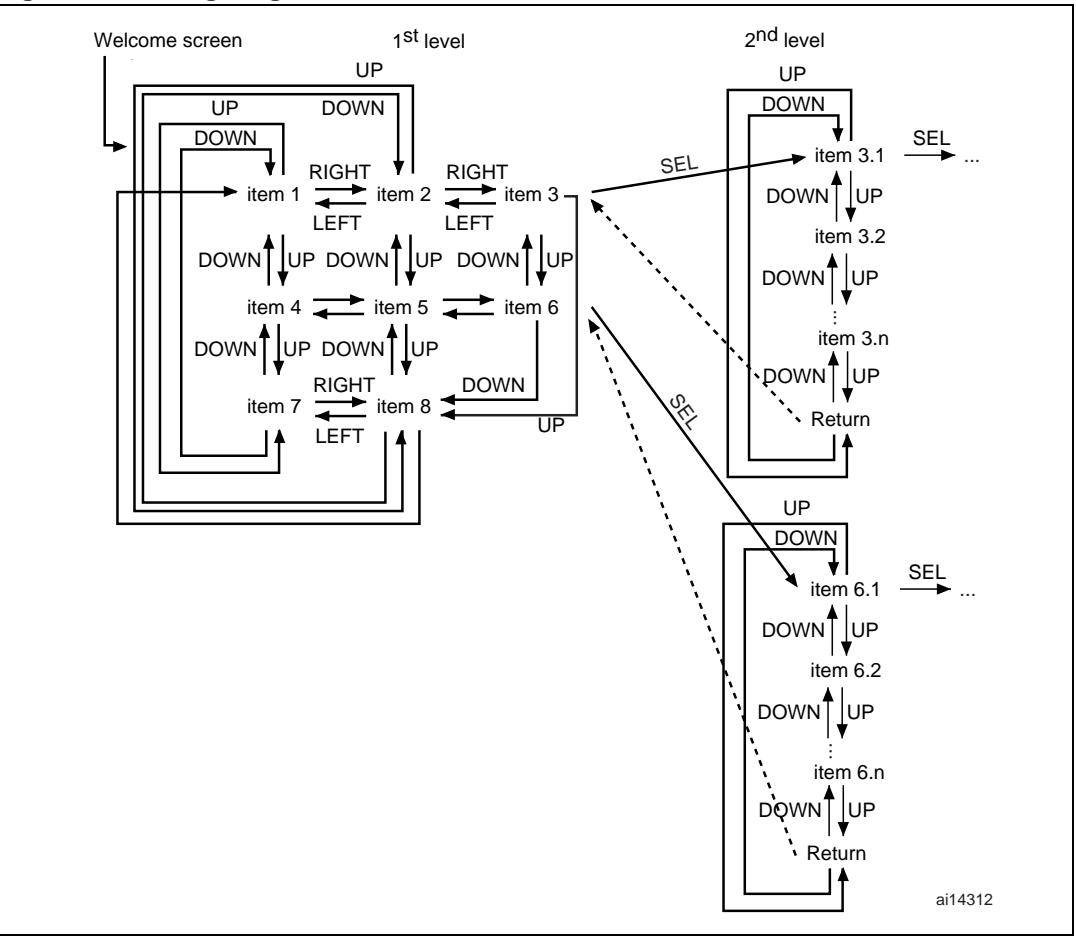

<span id="page-16-1"></span>**Figure 10. Navigating in the demonstration menus**

The user navigates using the joystick push-buttons: RIGHT, LEFT, SEL, UP and DOWN located on the evaluation board.

- UP, DOWN, RIGHT and LEFT push-buttons are used to perform circular navigation in the main menu and the current menu items
- the SEL push-button selects the current item
- the UP and DOWN push-buttons are used for vertical navigation in the submenus
- To return to the upper menu, go to the Return line and press SEL

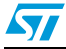

## <span id="page-17-0"></span>**2.2 Clock sources**

### <span id="page-17-1"></span>**2.2.1 Clock control**

The STM32F10xxx internal clocks are derived from the HSE (clocked by the external 8 MHz crystal).

In this demo application, the different system clocks are configured as follows:

- System clock is set to 72 MHz: The PLL will be used as the system clock source: 72 MHz (two wait states, Flash Prefetch Buffer Enabled).
- HCLK frequency is set to 72 MHz
- Timer clock (TIMCLK) is set to 72 MHz
- PCLK1 is set to 36 MHz
- PCLK2 is set to 72 MHz
- USB clock (USBCLK) is set to 48 MHz (internal clock: PLLCLK / 1.5)

Only the RTC is clocked by a 32 kHz external oscillator.

## <span id="page-17-2"></span>**2.2.2 Clock failure**

At any demo level, if no clock is present on OSC\_IN (broken or disconnected Crystal), the message shown in *[Figure 11](#page-17-3)* is displayed on the LCD screen.

#### <span id="page-17-3"></span>**Figure 11. No HSE clock detected**

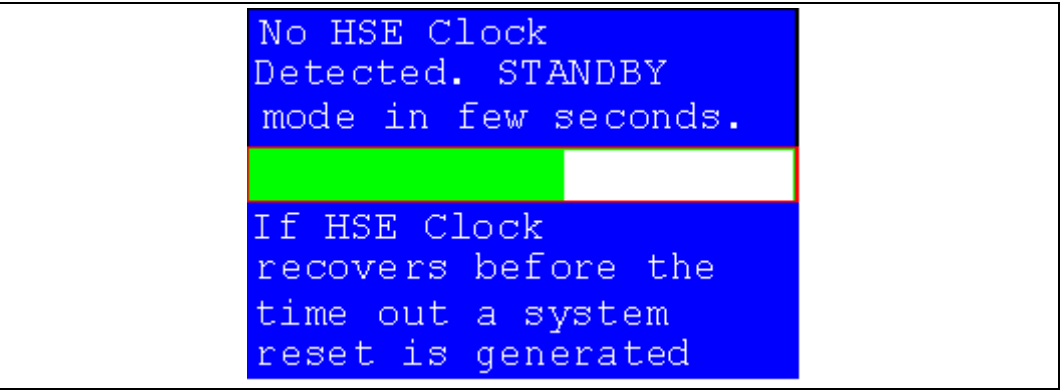

If the 8 MHz Crystal is not reconnected in the next few seconds, the MCU enters the Standby mode. If the 8 MHz crystal is reconnected within a few seconds, a system reset is generated.

*Note: The clock security system (CSS) feeds the MCU with the HSI OSC used as an emergency clock if no clock is detected.*

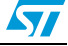

When a timeout occurs, the MCU enters the Standby mode and the message shown in *[Figure 12](#page-18-0)* is displayed on the LCD screen.

#### <span id="page-18-0"></span>**Figure 12. Standby mode entered**

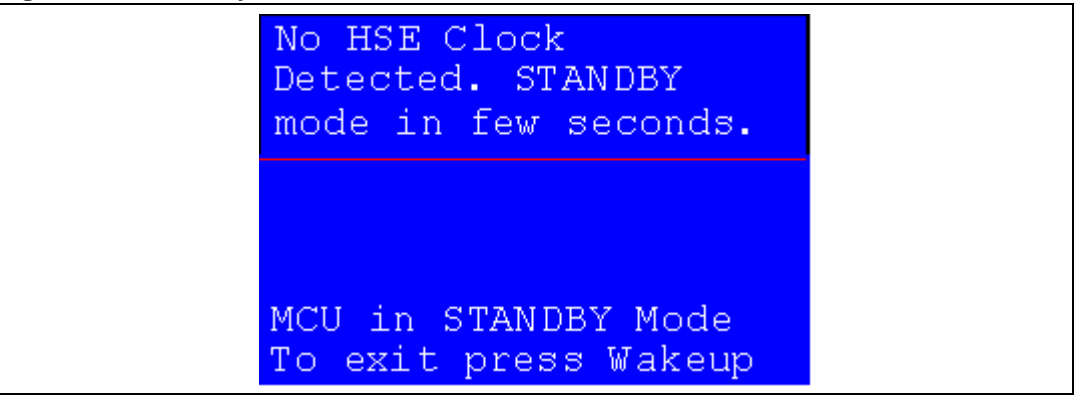

1. The demonstration will not restart as long as the 8 MHz crystal is not present.

2. Connecting the 8 MHz crystal after reset may not restart the demonstration correctly. The crystal must be connected before starting the demonstration.

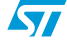

## <span id="page-19-0"></span>**2.3 STM32F10xxx resources**

## <span id="page-19-1"></span>**2.3.1 Peripherals**

All used peripherals are described in *[Table 1](#page-19-2)*.

<span id="page-19-2"></span>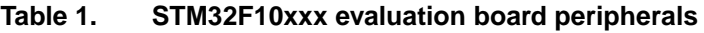

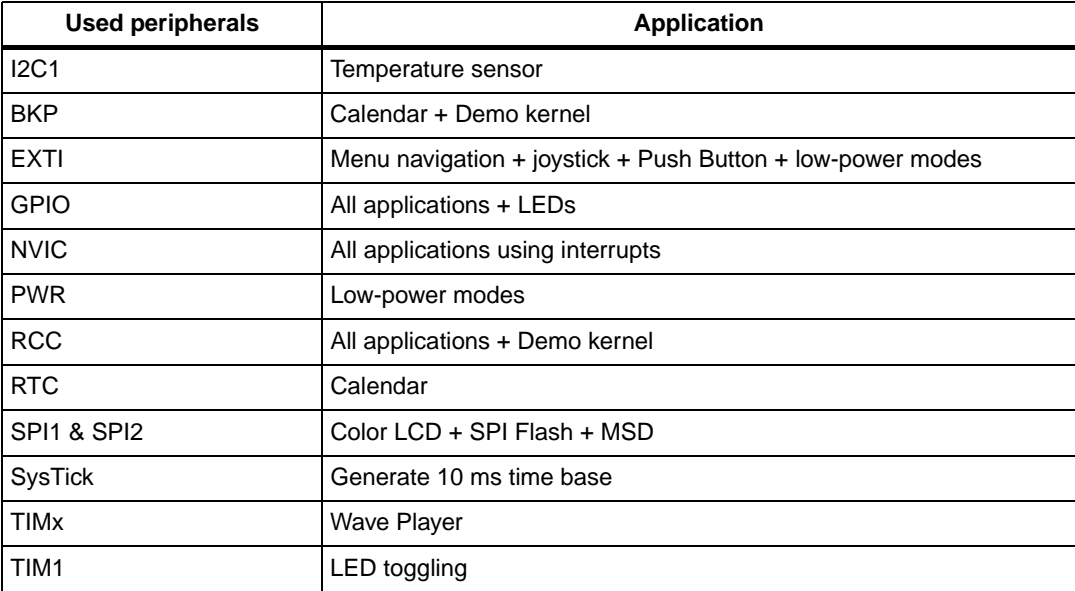

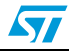

## <span id="page-20-0"></span>**2.3.2 Interrupts**

*[Table 2](#page-20-1)* shows all the enabled interrupts.

| <b>Interrupts</b> | <b>Priority</b>                 | <b>Used for</b>         |
|-------------------|---------------------------------|-------------------------|
| <b>SysTick</b>    | Preemption: 0<br>SubPriority: 0 | System timing           |
| <b>RTC</b>        | Preemption: 0<br>SubPriority: 0 | Calendar, date update   |
| NMI               | Preemption(fixed): -2           | <b>CSS</b> interrupt    |
| EXTI9_5           | Preemption: 2<br>SubPriority: 1 | Menu navigation         |
| EXTI15_10         | Preemption: 2<br>SubPriority: 0 | Menu navigation         |
| TIM <sub>2</sub>  | Preemption: 0<br>SubPriority: 1 | <b>Wave Player</b>      |
| USB_LP_CAN_RX0    | Preemption: 1<br>SubPriority: 0 | <b>USB Mass Storage</b> |
| USB_HP_CAN_TX     | Preemption: 0<br>SubPriority: 1 | <b>USB Mass Storage</b> |
| TIM1_UP           | Preemption: 1<br>SubPriority: 3 | LED toggling            |
| <b>RTCAlarm</b>   | Preemption: 1<br>SubPriority: 1 | Alarm generation        |

<span id="page-20-1"></span>**Table 2. STM32F10xxx demo interrupts**

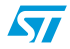

## <span id="page-21-0"></span>**2.3.3 External interrupts**

#### <span id="page-21-3"></span>Table 3. STM32F10xxx demo external interrupts

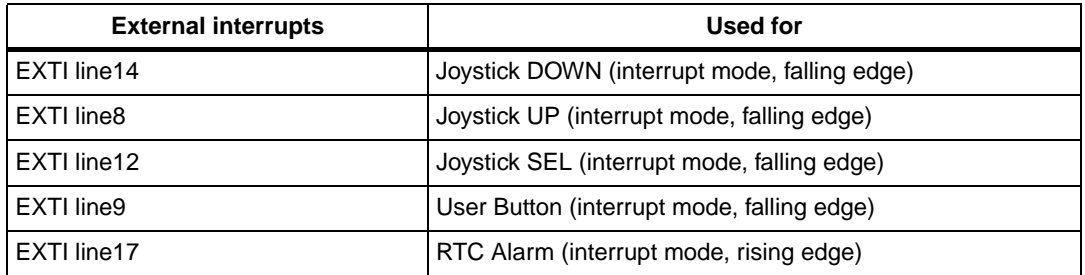

## <span id="page-21-1"></span>**2.3.4 Internal memory size**

#### <span id="page-21-4"></span>**Figure 13. Internal Flash memory organization**

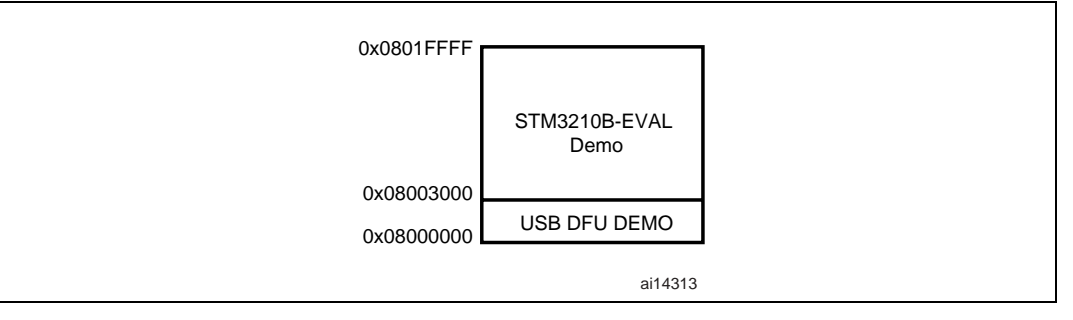

## <span id="page-21-2"></span>**2.3.5 External memory size**

#### <span id="page-21-5"></span>**Figure 14. SPI Flash memory organization**

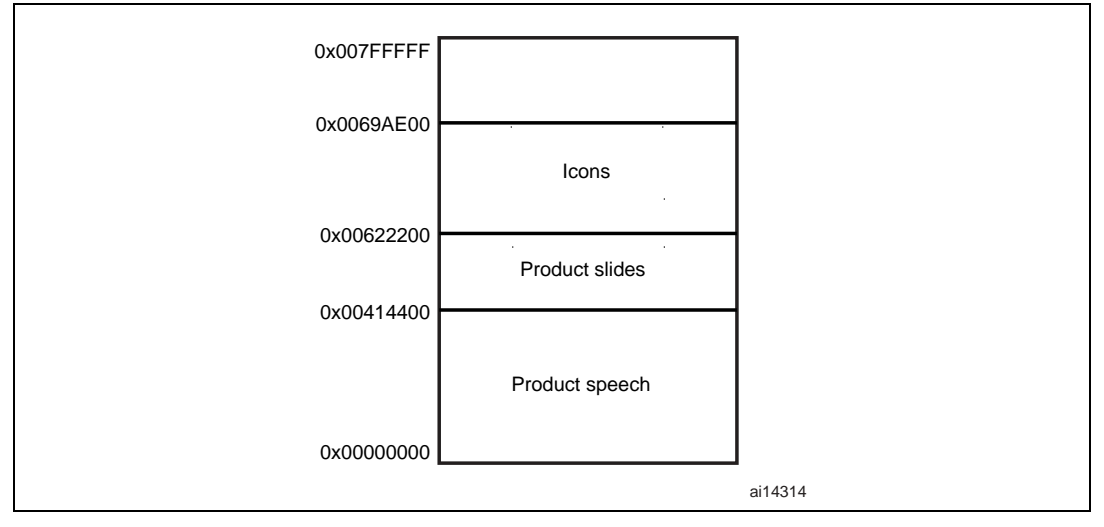

22/57

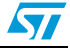

## <span id="page-22-1"></span>**2.4 Demo applications**

<span id="page-22-0"></span>The following section provides a detailed description of each part of the demonstration.

- *Note: 1 In the demonstration, the core runs at HCLK = 72 MHz.*
	- *2 Four LEDs: LD1, LD2, LD3 and LD4 are always flashing at a frequency depending on the core clock.*

#### <span id="page-22-2"></span>**2.4.1 Product presentation**

This part of the demonstration is dedicated to listing all the embedded STM32F10xxx peripherals and features. This presentation of the microcontroller is made with a set of slides accompanied by a speech. Each slide is associated with a dedicated speech. When the user starts the product presentation, the first slide appears and the corresponding speech starts. Once the speech is finished, the second slide is displayed accompanied by its speech and so on until the last slide.

When the **Product presentation** menu is selected, the message shown in *[Figure 15](#page-22-3)* is displayed on the LCD screen.

<span id="page-22-3"></span>**Figure 15. Product presentation is ready to start**

```
Press SEL to Start
When presentation starts
use RIGHT/LEFT to go
to the next/previous
slide.
Press SEL to exit
```
#### **Product presentation slides**

The set of slides is composed of 14 slides where all features and advantages of the STM32F10xxx are listed. *[Figure 16](#page-22-4)* and *[Figure 17](#page-23-0)* show the first and last slides, respectively.

<span id="page-22-4"></span>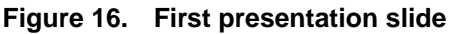

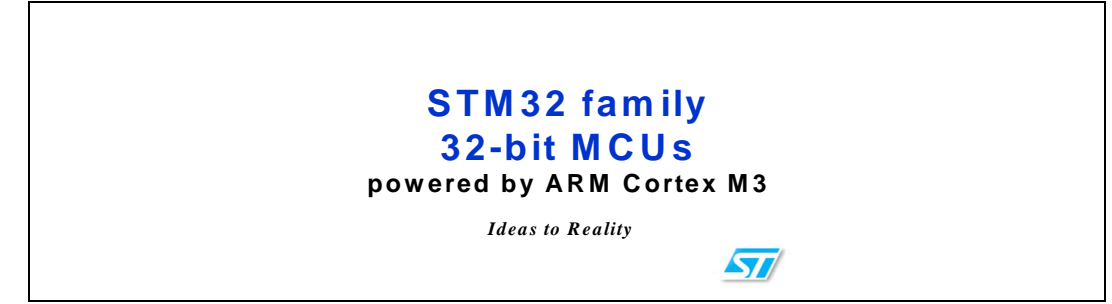

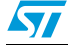

<span id="page-23-0"></span>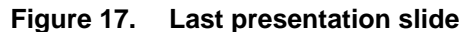

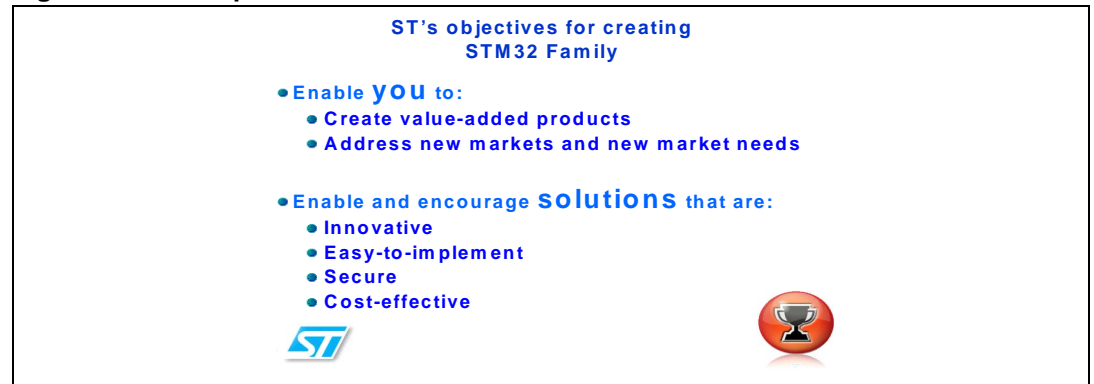

#### **Product presentation speech**

The STM32F10xxx microcontroller has several embedded timers that can be used for timing purposes and for generating the output signals. In the latter case, two timers are used. The first timer (TIM4) is configured to generate a PWM signal with a tunable duty cycle. The second timer (TIM2) is used to generate an Update interrupt (for this speech with a 11.025 KHz frequency) during which the new TIM4 duty cycle is loaded.

The Product presentation speech wave file properties are:

- Playing time: 6 min 27 s
- File size: 4,277,166 bytes
- Format tag: PCM
- Channels: MONO
- Sample Rate: 11025 Hz
- Bits per sample: 8 bits

*Note: If the promotion presentation speech wave is not loaded into the reserved SPI Flash memory, the message shown in [Figure 18](#page-23-1) is displayed on the LCD screen.*

#### <span id="page-23-1"></span>**Figure 18. No loaded wave file**

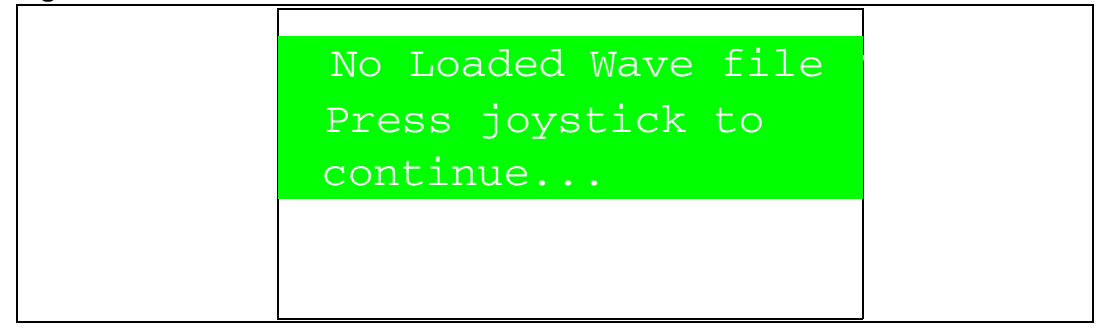

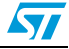

To stop the product presentation slide display and speech, push the SEL push-button. The message shown in *[Figure 19](#page-24-1)* is displayed.

<span id="page-24-1"></span>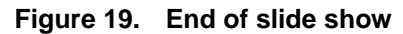

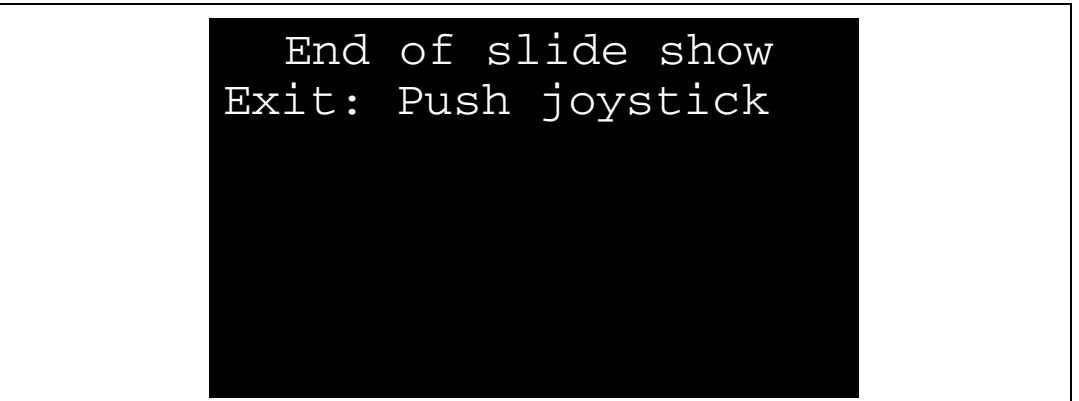

At the end of the product presentation or if the presentation was stopped, the user only has to press any key of the joystick to exit and return to the **Product Presentation** submenu.

#### <span id="page-24-0"></span>**2.4.2 Calendar**

The STM32F10xxx features a real-time clock (RTC) that provides a set of continuously running counters. These can be used, with suitable software, to implement a clock-calendar function. The counter values can be written to set the current time of the system.

This submenu is used to configure the time, date and alarm. The date, time and alarm settings are not lost when the board is powered off owing to the battery connected to the  $V<sub>BAT</sub>$  pin. The  $V<sub>BAT</sub>$  pin supplies power to the RTC unit, allowing the RTC to operate even when the main digital supply  $(V_{DD})$  is turned off.

*Note: To be able to use the battery to back up the RTC, the JP11 jumper must be in the position 1- 2 in the STM3210B-EVAL board.*

> In any submenu, if the time and date parameters have not yet been configured, the message shown in *[Figure 20](#page-24-2)* is displayed on the LCD screen.

<span id="page-24-2"></span>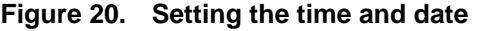

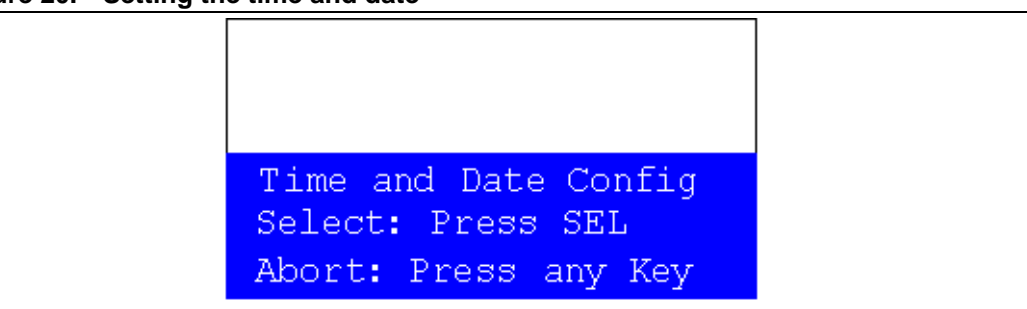

*The user has the choice to set or not the time, year, month and day. Press any key (except for SEL) to ignore the prompt and abort the configuration sequence. Press on SEL and follow the setting sequence to set the time and date.*

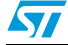

#### **Time submenu**

This submenu is divided into two items that allow the user to display or set the current time**.**

**Time Adjust:** After the evaluation board is powered up, the user has to select this submenu to change the default time (00:00:00) to the current time. Once "Time Adjust" has been selected, the first digit of the hour field can be changed. Pressing the "UP" button will display the current value plus one. Pressing the "DOWN" button will display the previous digit value. After setting the digit value, press "SEL", the cursor automatically jumps to the next digit. When all the time digits have been set, the "Time" submenu appears. Some digit values are limited to a range of values depending on the field (hour, minute or seconds). The following message (with the default time or the current time) is displayed on the LCD when this submenu is selected.

#### <span id="page-25-0"></span>**Figure 21. Time Adjust submenu**

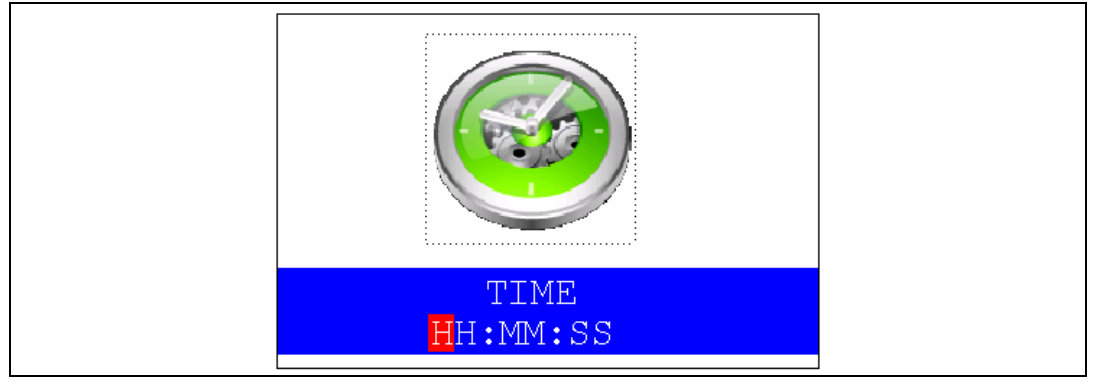

**Time Show:** this item displays the current time. If time and date have not been configured before, a message is displayed, that gives the choice to set the time and date or, to exit to the upper submenu. When this submenu is selected, the message shown in *[Figure 22](#page-25-1)* appears on the LCD. In the example, the time has not been set yet.

#### <span id="page-25-1"></span>**Figure 22. Time Show submenu**

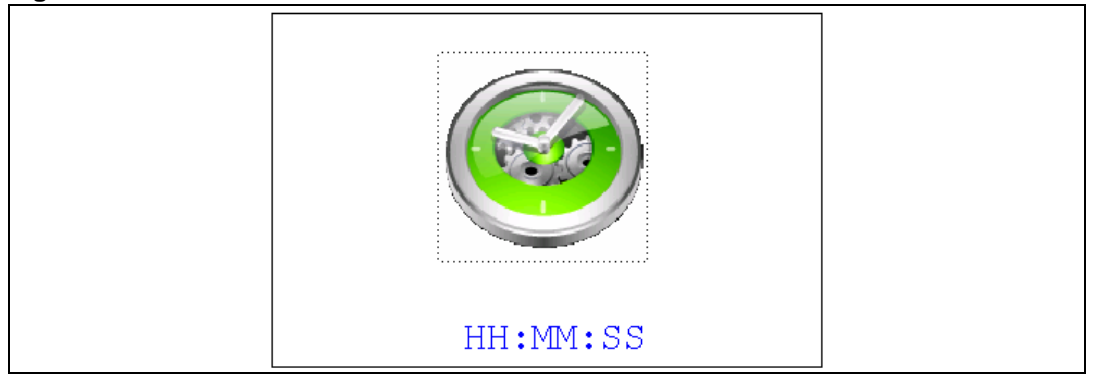

To exit the **Time Show** submenu press the SEL push-button. To exit **Time** submenu select the **Return** line and press the SEL push-button.

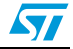

#### <span id="page-26-1"></span>**Date submenu**

This submenu is divided into two items that allow the user to display or set the current date.

**Date Adjust:** this item has to be selected after each power-up in order to set the current date. If the time and date have not been configured before, a message is displayed, that gives the choice to set the time and date or, to exit to the upper submenu. The user is asked to set the current date to be stored in the application memory. The date is displayed as **Year**, **Month**, **Week Nbr**, **Day Nbr** (number of the day in the year) with the selected day shown in the month. There is no default date since the user has to set the date at least once. Once the submenu has been selected, the user starts by setting the **Year**, then the **Month** and the day of the selected month. The **Month** and the **Year** are selected using the UP or DOWN push-button. For the day, the UP, DOWN, RIGHT and LEFT push-buttons can be used. Pressing the UP pushbutton will display the current value plus one, pressing the DOWN push-button will display the previous value. To confirm the selected month, the user has to press the SEL push-button and an automatic jump to the year configuration takes place. The same procedure is applicable for the year configuration. After configuring the day, pressing the SEL push-button will store the entered value and exit to the **Date** submenu. The current date value is then shown and the user can change the setting if required. The messages shown in *[Figure 23](#page-26-0)*, *[Figure 24](#page-27-0)* and *[Figure 25](#page-27-1)* are successively displayed on the LCD when this submenu is selected.

| Month<br>Week Nbr |    |                   | Year<br>Day Nbr |     |                   |    |
|-------------------|----|-------------------|-----------------|-----|-------------------|----|
| Mo                | Tu | Me                | Th.             | Fr. | Sa.               | Su |
|                   |    | 2                 | 3               | 4   | 5                 | 6. |
| 7                 | ਭ  | 9                 | 10              | 11  | $12 \overline{ }$ | 13 |
| 14                | 15 | 16                | 17              | 18  | 19                | 20 |
| 21                | 22 | 23                | 24              | 25  | 26                | 27 |
| 28                | 29 | 30                | 31              |     |                   |    |
|                   |    | UP/DOWN: Set Year |                 |     |                   |    |

<span id="page-26-0"></span>**Figure 23. Setting the Year**

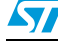

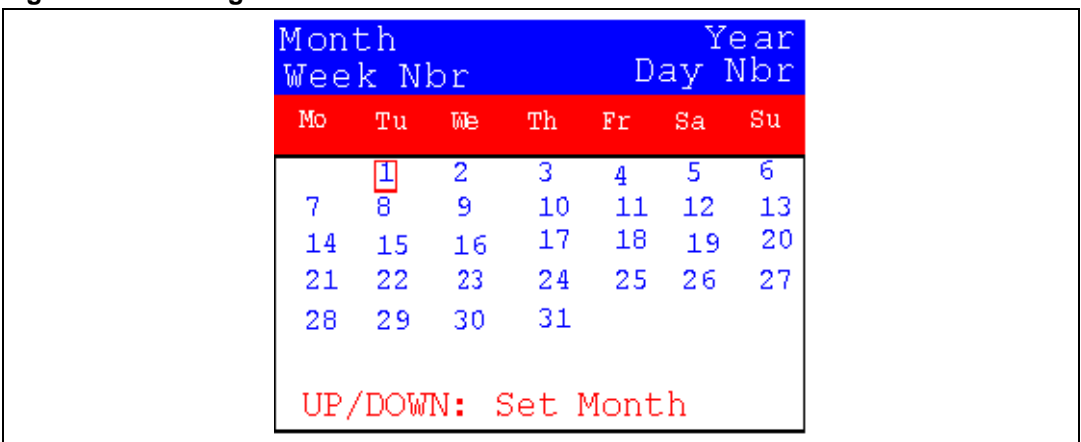

#### <span id="page-27-0"></span>**Figure 24. Setting the Month**

## <span id="page-27-1"></span>**Figure 25. Setting the day of the month**

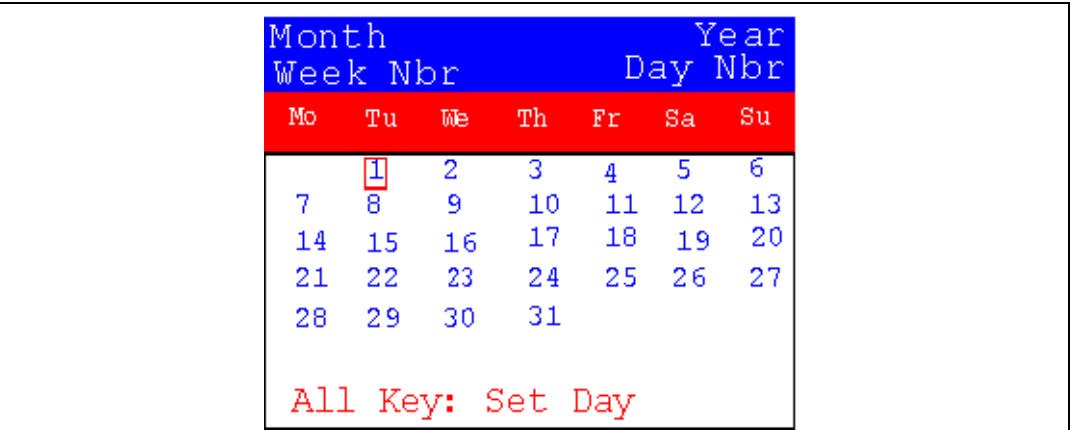

Date Show: this item displays the current date. If the time and date have not been configured before, a message is displayed, that gives the choice to set the time and date or, to exit to the upper submenu. The message shown in *[Figure 26](#page-27-2)* is displayed on the LCD when the submenu is selected (with the date already configured).

<span id="page-27-2"></span>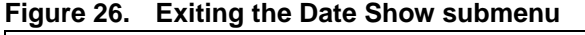

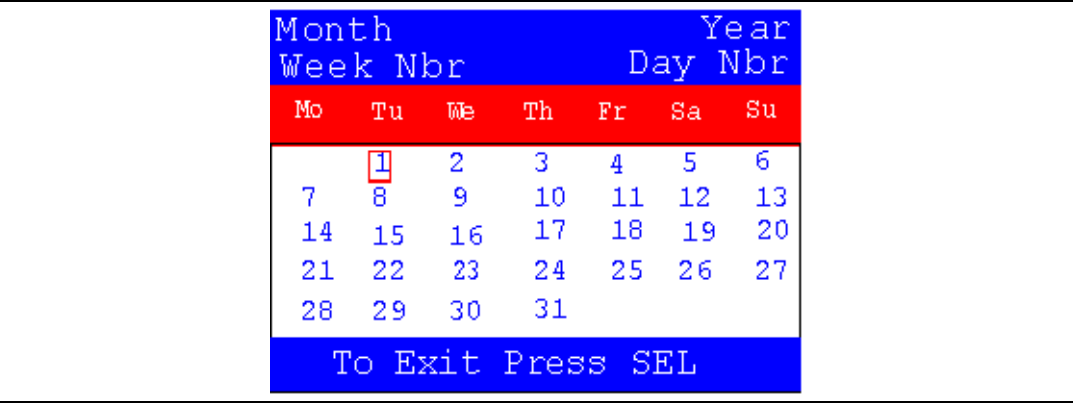

To exit this submenu press the SEL push-button. To exit the **Date** submenu, select the **Return** line and press the SEL push-button.

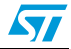

#### **Alarm submenu**

Using this submenu, the user can configure the alarm activation time. When the alarm time value is reached, all the LEDs (LED1 to LED4) start flashing together and so for 30 seconds. This submenu is divided into two items to display or set the current alarm.

Alarm Adjust: the alarm time activation is set in the same way as the time is set in the **Time Adjust** submenu. The following messages are successively displayed on the LCD when this submenu is selected:

<span id="page-28-0"></span>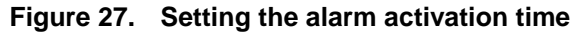

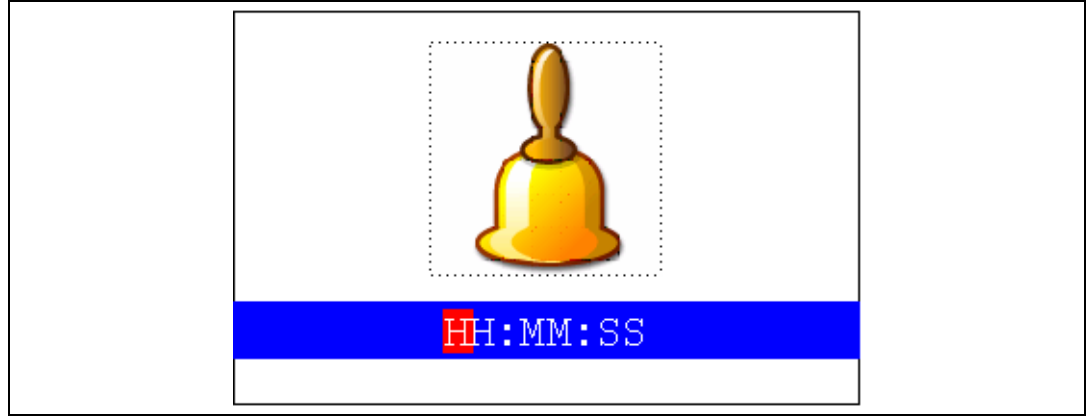

**Alarm Show:** this item displays the current alarm time. The default Alarm activation time displayed after power-up and before setting in the **Alarm Adjust** submenu is 00:00:00. If the time and date have not yet been configured, the message shown in *[Figure 28](#page-28-1)* is displayed.

#### <span id="page-28-1"></span>**Figure 28. The time and date need setting**

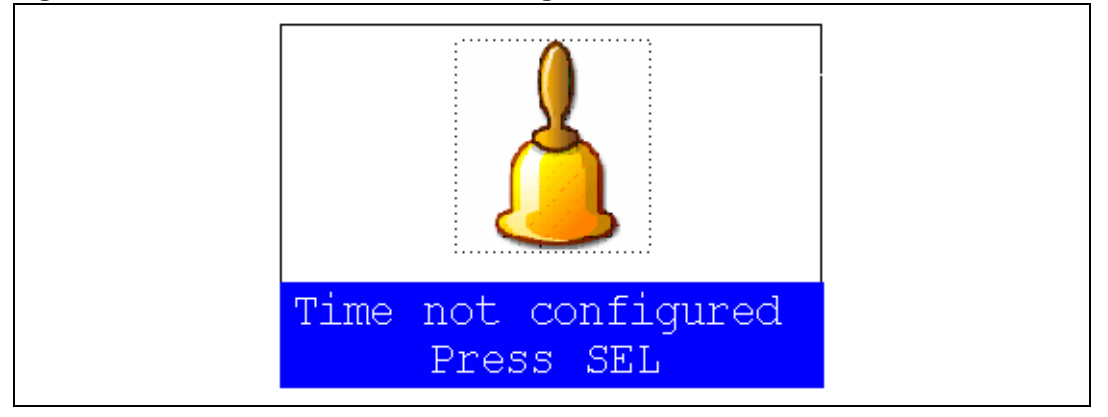

By then choosing to press SEL, the user is redirected to the **Alarm Adjust** submenu. When this submenu is selected, the screen shown in *[Figure 29](#page-29-1)* is displayed on the LCD.

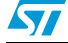

<span id="page-29-1"></span>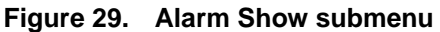

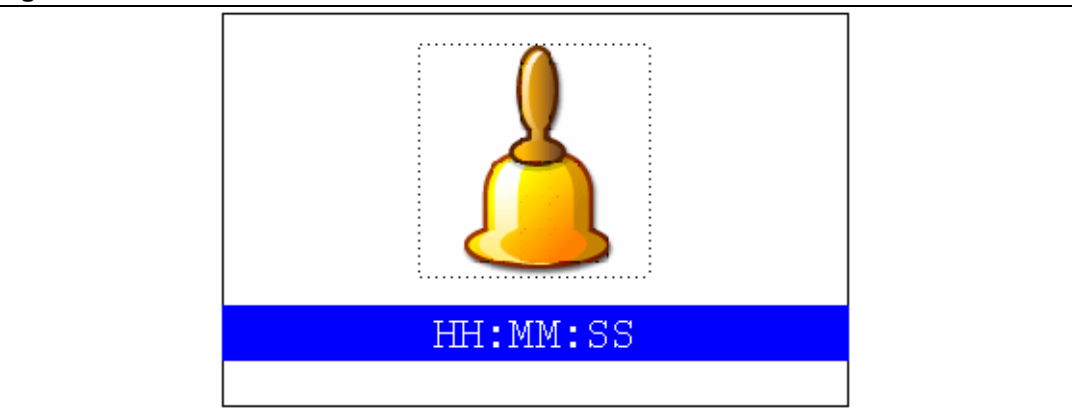

To exit the **Alarm Show** submenu press the SEL push-button. To exit the **Alarm Adjust**  submenu, select the **Return** line and press the SEL push-button.

*Note: In the Alarm Adjust and Alarm Show menus, if the time and date have not yet been configured, the message shown in [Figure 28](#page-28-1) is displayed on the LCD screen.*

### <span id="page-29-0"></span>**2.4.3 Low-power modes**

The STM32F10xxx microcontroller provides different operating modes in which the power consumption is reduced. The purpose of this menu is to show the behavior of the microcontroller in different low-power modes. The Stop and Standby modes are taken as examples.

#### <span id="page-29-3"></span>**Stop mode menu**

This menu allows the user to put the STM32F10xxx in the Stop mode. The software performs the specific instruction sequence needed to enter the Stop mode.

In this application, the STM32F10xxx can be made to exit the Stop mode in two ways as shown in *[Figure 30](#page-29-2)*.

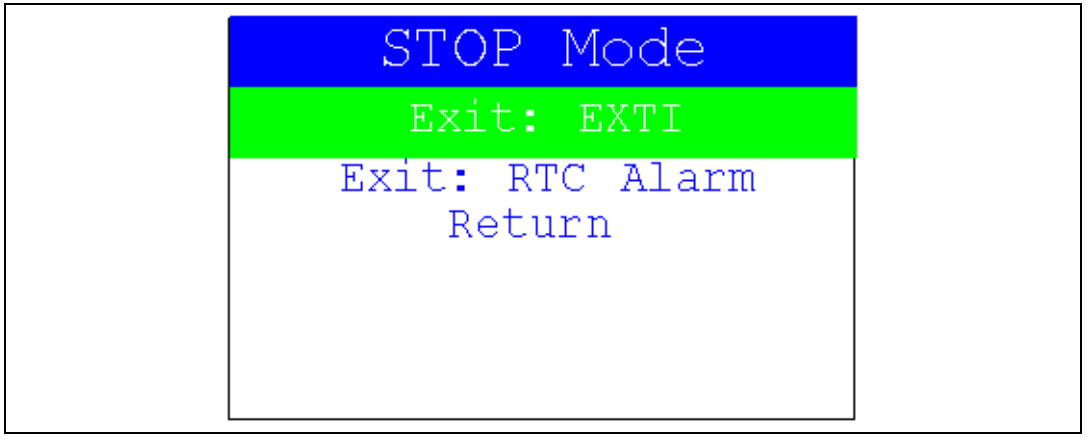

#### <span id="page-29-2"></span>**Figure 30. Exiting the Stop mode**

In the first case, The EXTI Key button is used to make the MCU exit the Stop mode. Once the **Stop mode** submenu has been selected, the red LEDs continue blinking until the "SEL" push-button is pressed, and the system enters the Stop mode. When the MCU is in the Stop mode, the message shown in *[Figure 31](#page-30-0)* is displayed on the LCD.

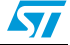

#### <span id="page-30-0"></span>**Figure 31. Stop mode entered**

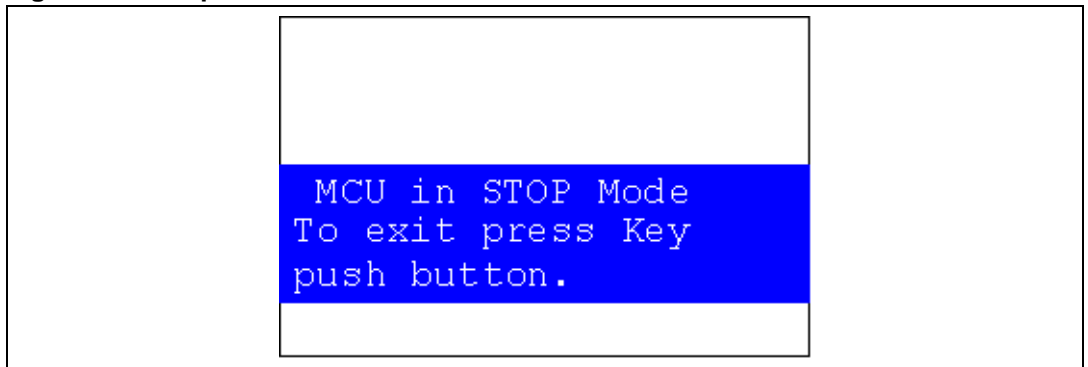

The MCU remains in the Stop mode until the Key push-button is pressed and the message shown in *[Figure 32](#page-30-1)* is displayed on the LCD screen.

Once the Key push-button has been pressed, the MCU exits the Stop mode. The system clock is then set to 72 MHz and the application resumes execution.

#### <span id="page-30-1"></span>**Figure 32. MCU in the Stop mode**

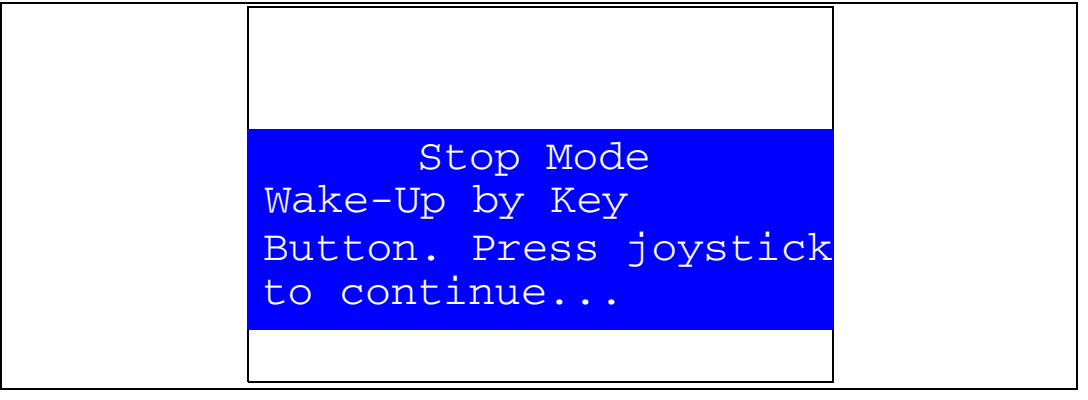

*Note: if an RTC Alarm is generated while the MCU is in the Stop mode and the message shown in [Figure 32](#page-30-1) is displayed (which means that the Key push-button needs to be pressed to exit the Stop mode), the RTC Alarm causes the MCU to exit the Stop mode. The message shown in [Figure 33](#page-31-0) is then displayed.*

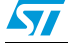

<span id="page-31-0"></span>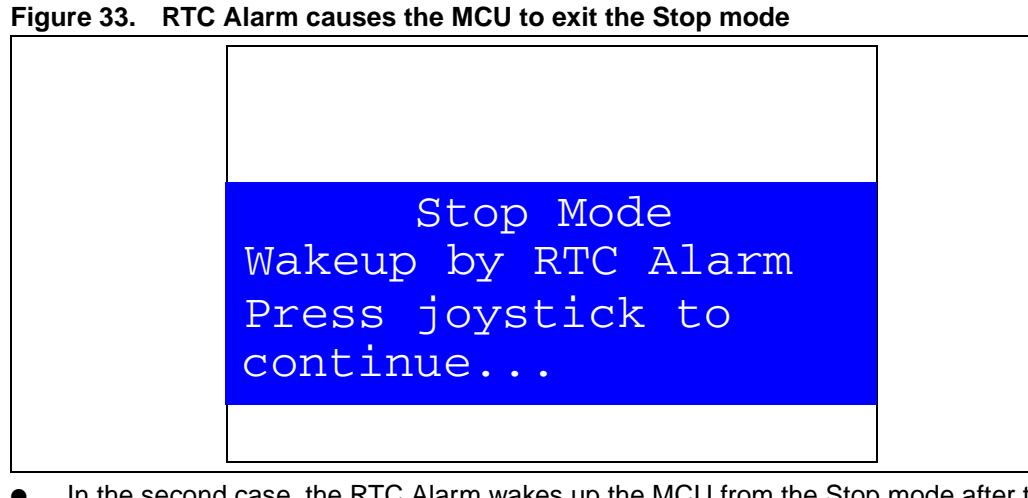

In the second case, the RTC Alarm wakes up the MCU from the Stop mode after the programmed time has elapsed. When selecting this submenu, the user has to set the alarm to the time when the MCU is to exit the Stop mode. *[Figure 34](#page-31-1)* shows how to set the wakeup time.

<span id="page-31-1"></span>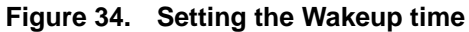

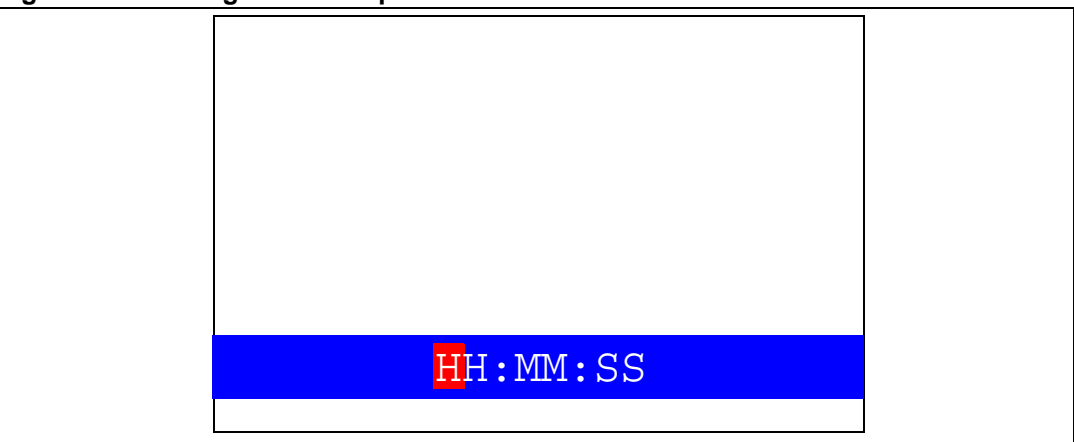

Once the alarm has been configured, the red LEDs stop blinking and the system enters the Stop mode. The message shown in *[Figure 35](#page-32-0)* is displayed on the LCD.

<span id="page-32-0"></span>**Figure 35. RTC Alarm wakeup configured**

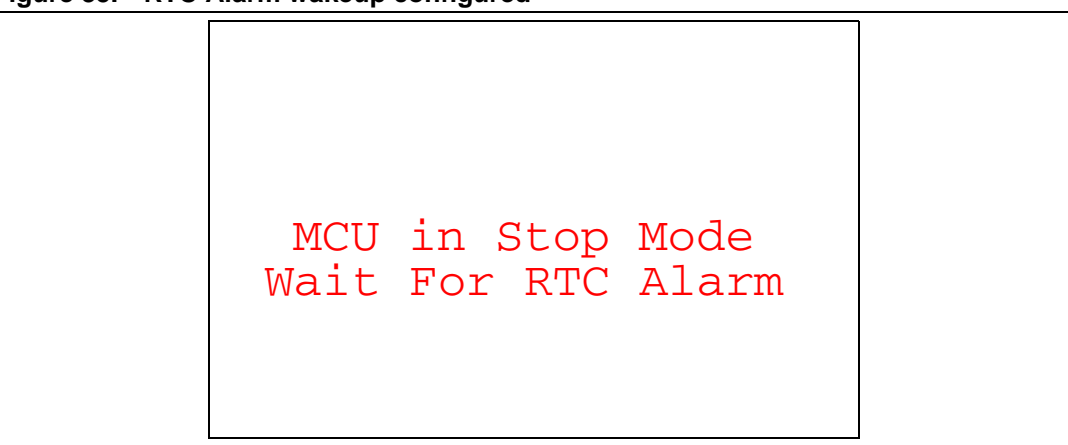

After the programmed time has elapsed, the system exits the Stop mode. The system clock is then set to 72 MHz and the application resumes execution. The message shown in *[Figure 36](#page-32-1)* is displayed on the LCD screen.

#### <span id="page-32-1"></span>**Figure 36. RTC Alarm wakeup**

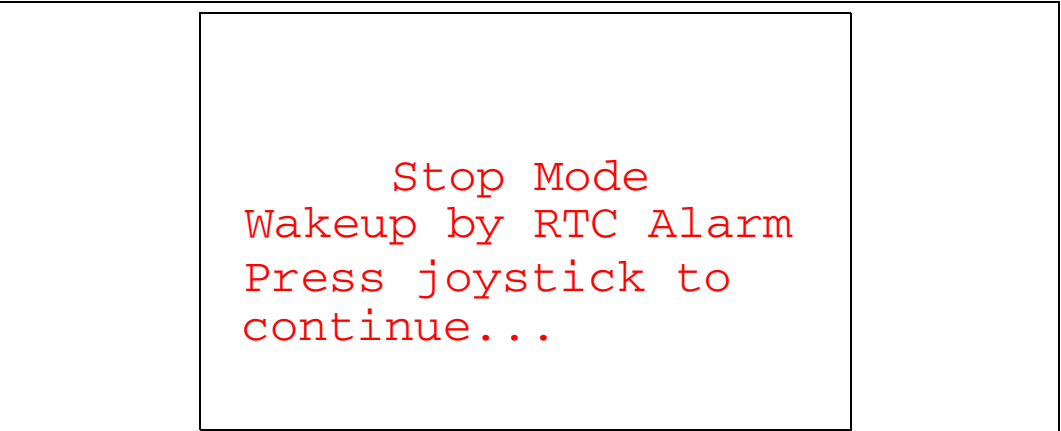

*Note: if the Time and Date have not been set, the message shown in [Figure 37](#page-32-2) is displayed on the LCD screen.*

#### <span id="page-32-2"></span>**Figure 37. Time and Date configuration prompt**

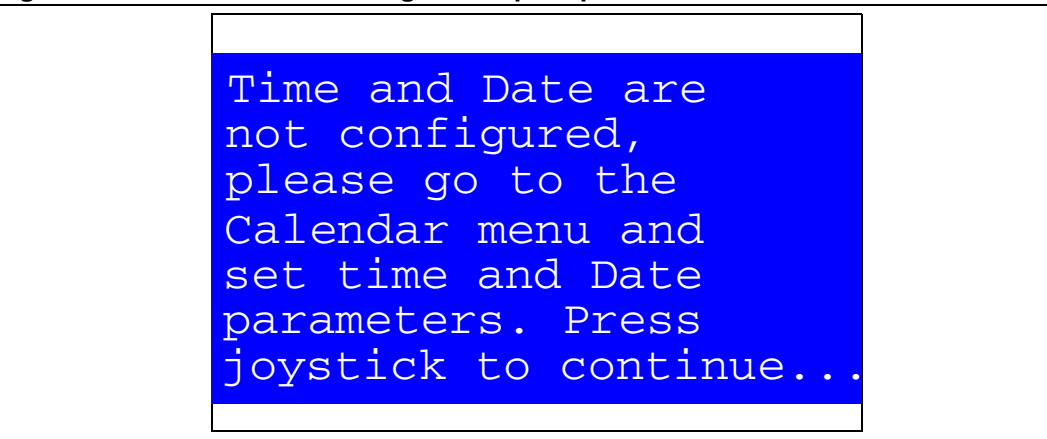

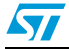

#### <span id="page-33-2"></span>**Standby mode menu**

This menu allows the user to put the STM32F10xxx in the Standby mode. The software runs the specific instruction sequence needed by the STM32F10xxx to enter the Standby mode.

In this application, the STM32F10xxx can be made to exit the Standby mode in two ways as shown in *[Figure 38](#page-33-0)*.

<span id="page-33-0"></span>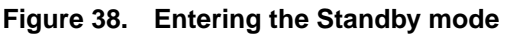

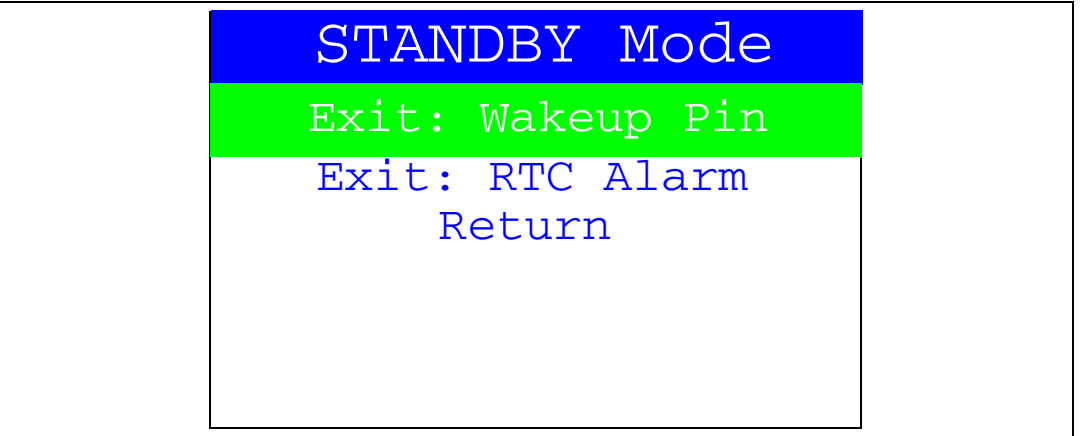

In the first case, the Wakeup push-button is used to wake up the MCU from Standby mode.

Once the **Standby mode** submenu has been selected, the red LEDs continue blinking until the "SEL" push-button is pressed, and the system enters the Standby mode. When the MCU is in the Standby mode, the message shown in *[Figure 39](#page-33-1)* is displayed on the LCD

<span id="page-33-1"></span>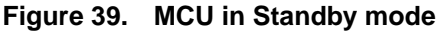

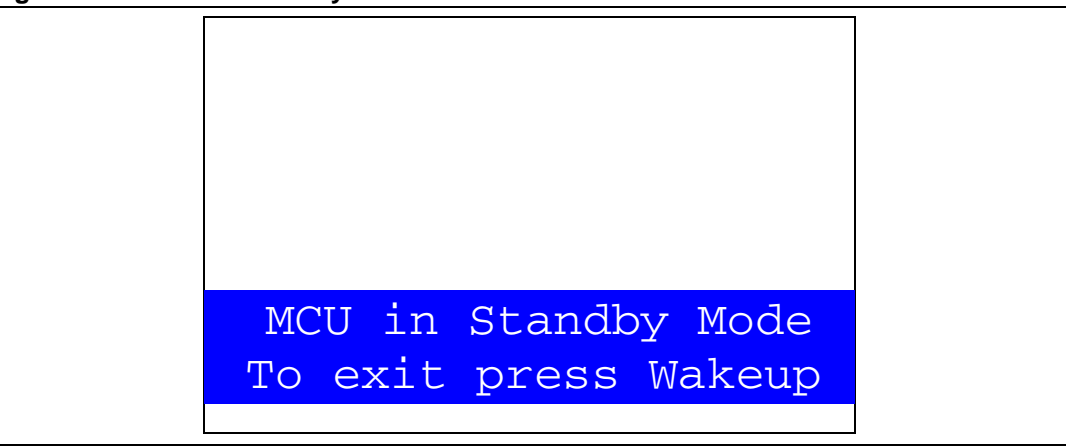

The MCU remains in the Standby mode until the Wake-up push-button is pressed. Once the Wakeup push-button has been pressed, the MCU exits the Standby mode and the system reset signal is generated.

*Note: if an RTC Alarm is generated while the MCU is in the Standby mode and the message shown in [Figure 39](#page-33-1) is displayed (which means that the Wakeup push-button needs to be pressed to exit the Standby mode), the RTC Alarm causes the MCU to exit the Standby mode and a system reset signal is generated.*

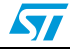

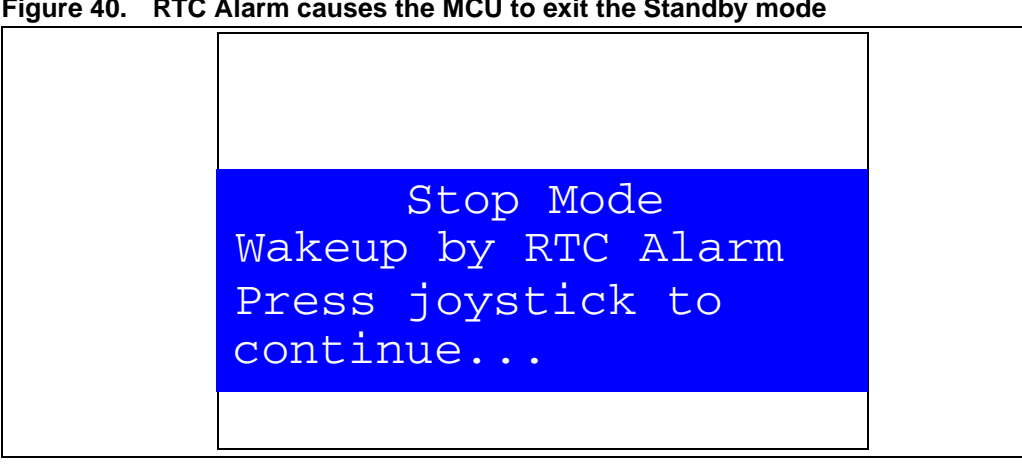

<span id="page-34-0"></span>**Figure 40. RTC Alarm causes the MCU to exit the Standby mode**

In the second case, the RTC Alarm wakes up the MCU from the Standby mode after the programmed time has elapsed. When selecting this submenu, the user has to set the alarm to the time when the MCU is to exit the Standby mode. *[Figure 41](#page-34-1)* shows how to set the wakeup time.

<span id="page-34-1"></span>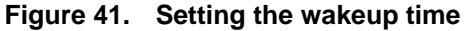

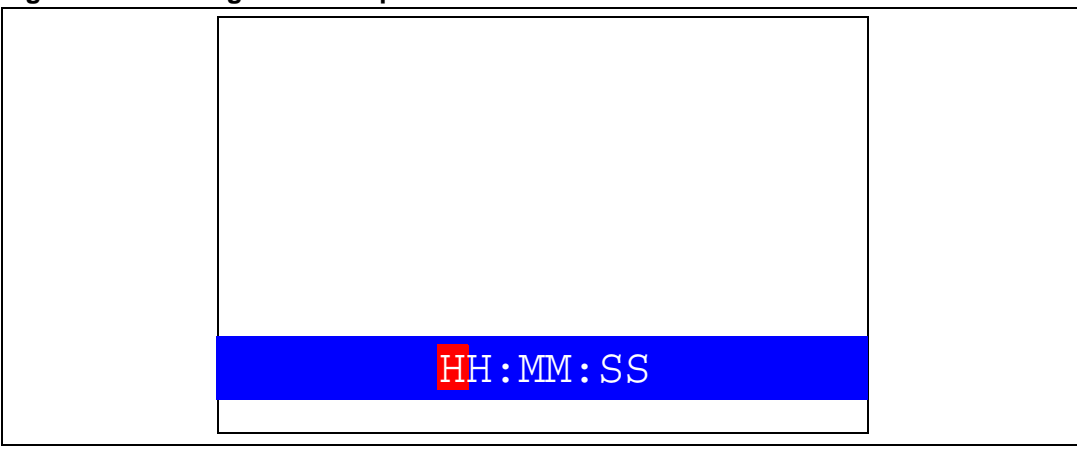

Once the alarm has been configured, The red LEDs stop blinking and the system enters the Standby mode. The message shown in *[Figure 42](#page-35-0)* is then displayed on the LCD.

#### <span id="page-35-0"></span>**Figure 42. RTC Alarm wakeup configured**

```
MCU in Standby Mode
Wait For RTC Alarm
```
After the programmed timing has elapsed, the system exits the Standby mode and a system reset signal is generated.

*Note: if the Time and Date have not been set, the message shown in [Figure 43](#page-35-1) is displayed on the LCD screen.*

#### <span id="page-35-1"></span>**Figure 43. Time and Date configuration prompt**

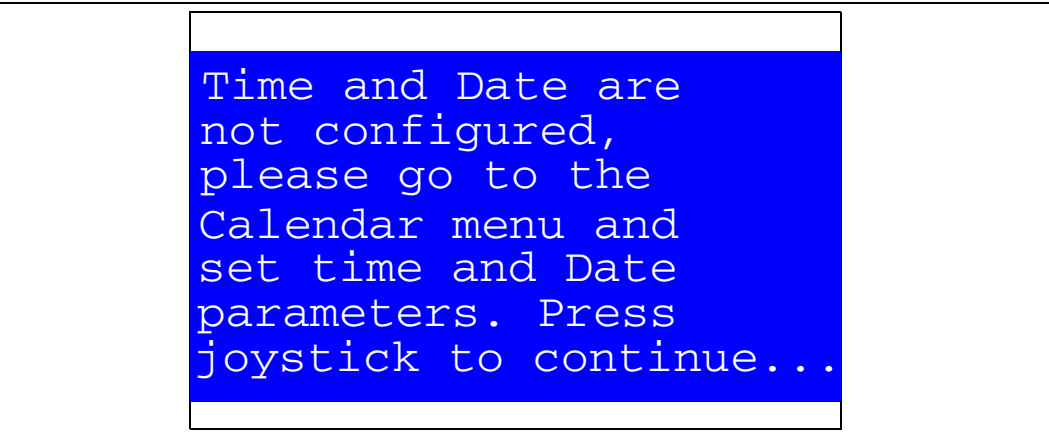

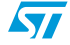

### <span id="page-36-0"></span>**2.4.4 Thermometer**

The STM32F10xxx microcontroller has two embedded I<sup>2</sup>C peripherals that can be connected to any device supporting the I2C protocol including the system management bus (SMBus) mode. An STLM75 (or compatible devices)  $1<sup>2</sup>C$  temperature sensor is mounted on the STM3210B-EVAL board and used to get instantaneous external temperature.

When the **Thermometer** submenu is selected, the message shown in *[Figure 44](#page-36-1)* is displayed on the LCD.

<span id="page-36-1"></span>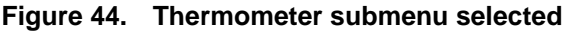

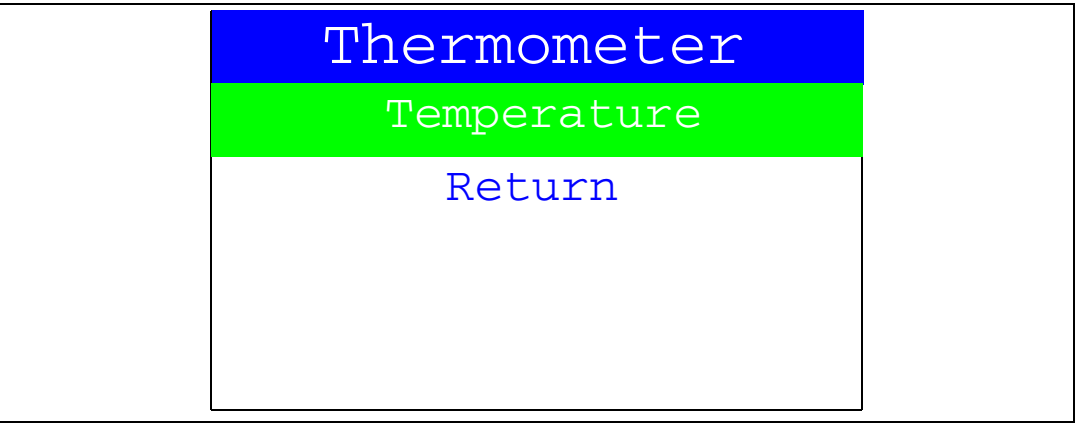

Once the **Temperature** submenu has been selected by pressing the SEL push-button, the temperature value is displayed in Celsius and Fahrenheit as shown in *[Figure 45](#page-36-2)*.

#### <span id="page-36-2"></span>**Figure 45. Temperature display**

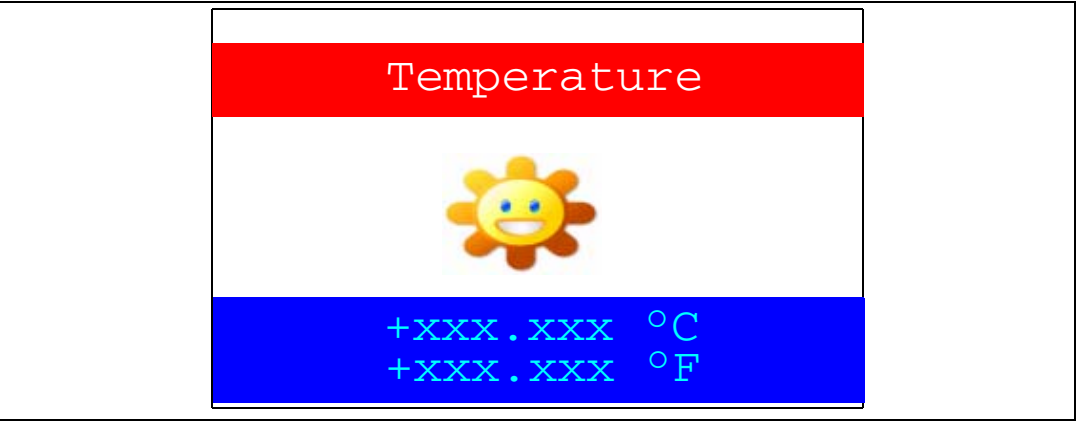

Press any key to return to the **Thermometer** submenu.

*Note: Any hardware trouble on the board with the temperature sensor is detected by a test. In this event, the* message shown in *[Figure 46](#page-37-1)* is displayed.

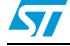

<span id="page-37-1"></span>**Figure 46. Temperature sensor error**

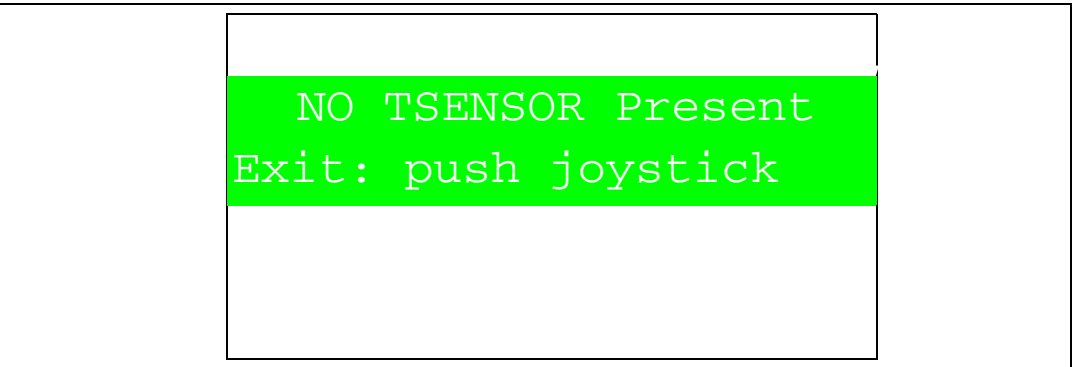

## <span id="page-37-0"></span>**2.4.5 USB mass storage**

The STM32F10xxx microcontroller features a USB (universal serial bus) that provides fullspeed interface to a USB host PC.

The **USB Mass Storage** submenu is used to configure the USB interface for communication with the PC and run the mass storage demonstration using an MSD card.

<span id="page-37-2"></span>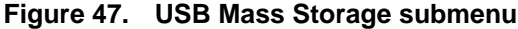

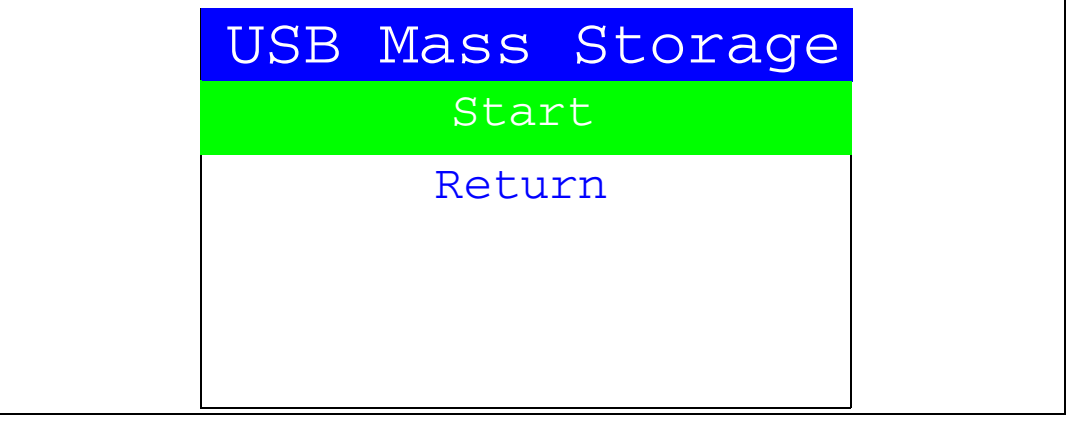

If the SEL push-button is pressed at this stage, the message shown in *[Figure 48](#page-38-0)* appears on the LCD screen until the cable is plugged in.

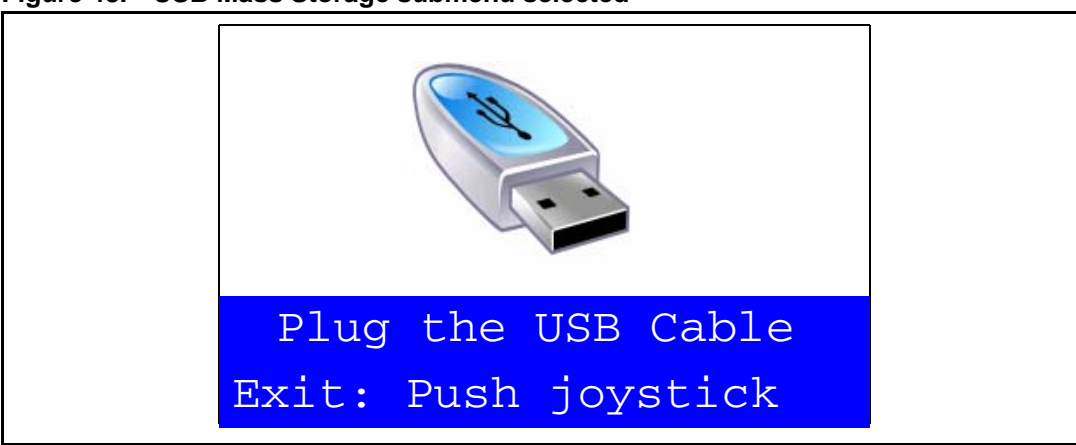

<span id="page-38-0"></span>**Figure 48. USB Mass Storage submenu selected**

To return to the previous submenu, the user has to connect a USB cable between the USB connector type B (CN1) and the PC. If the user connects a cable or presses any joystick push-button, the message shown in *[Figure 49](#page-38-1)* is displayed on the LCD.

<span id="page-38-1"></span>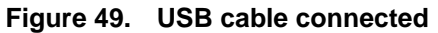

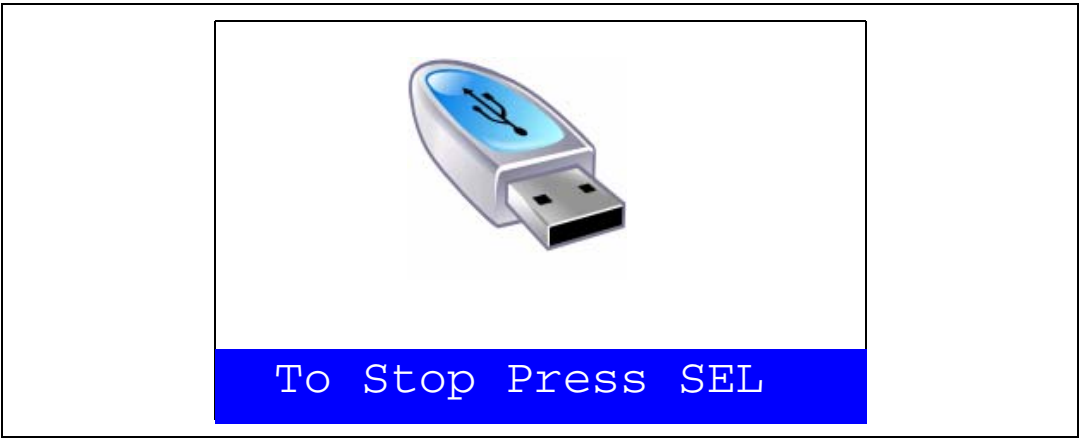

Once the cable has been connected, the PC recognizes the board as a mass storage device and consequently opens a window to show the contents of the MSD mounted on the STM3210B-EVAL board. The user can transfer files between the MSD and the PC.

If no MSD card is connected, the message shown in *[Figure 50](#page-39-1)* is displayed on the LCD.

<span id="page-39-1"></span>**Figure 50. No MSD connected**

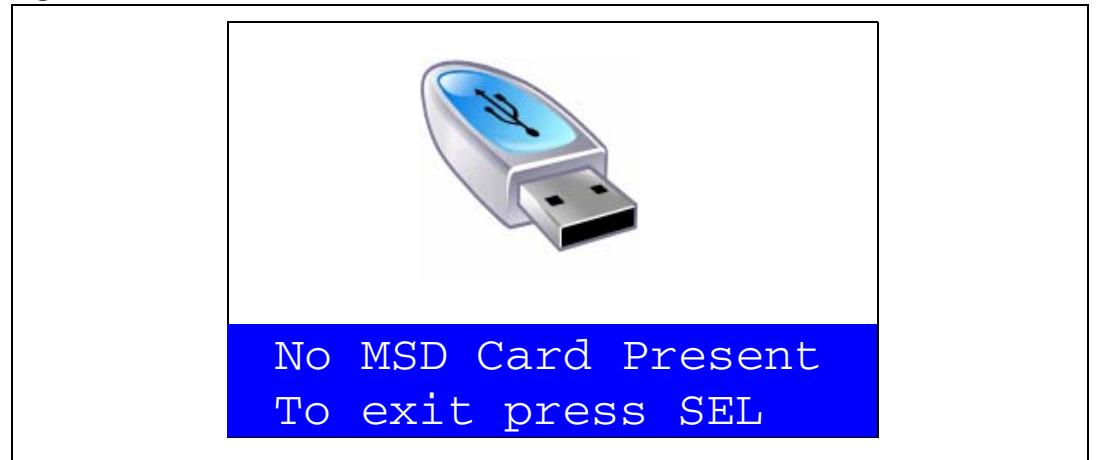

To exit this submenu and return to the **USB Mass Storage** submenu, press SEL.

## <span id="page-39-0"></span>**2.4.6 Funny submenu**

The STM32F10xxx microcontroller provides a high-speed SPI interface that is used with a serial color LCD.

The **Funny** submenu is used to demonstrate the LCD control performance using the embedded SPI interface. The application is a successive display of superposed circles with different colors and radii. The result is a circle animation on LCD.

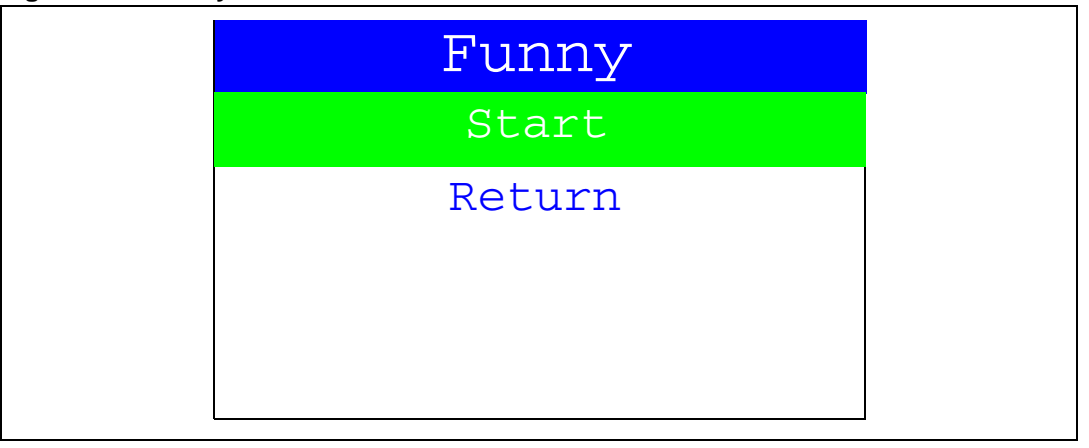

<span id="page-39-2"></span>**Figure 51. Funny submenu**

If the user presses SEL, the image (from the animation) shown in *[Figure 52](#page-40-1)* is displayed on the LCD screen.

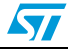

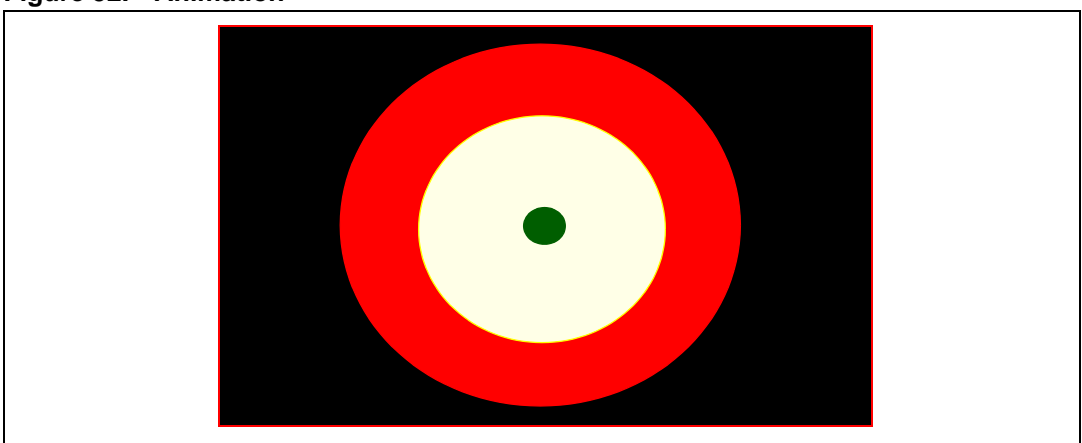

<span id="page-40-1"></span>**Figure 52. Animation**

To exit the **Funny** submenu and return to the **Funny** submenu, press SEL.

## <span id="page-40-0"></span>**2.4.7 Help submenu**

This submenu provides help on the different keys used in the STM32F10xxx demonstration. When this submenu is selected, the message shown in *[Figure 53](#page-40-2)* is displayed on the LCD screen.

### <span id="page-40-2"></span>**Figure 53. Help submenu**

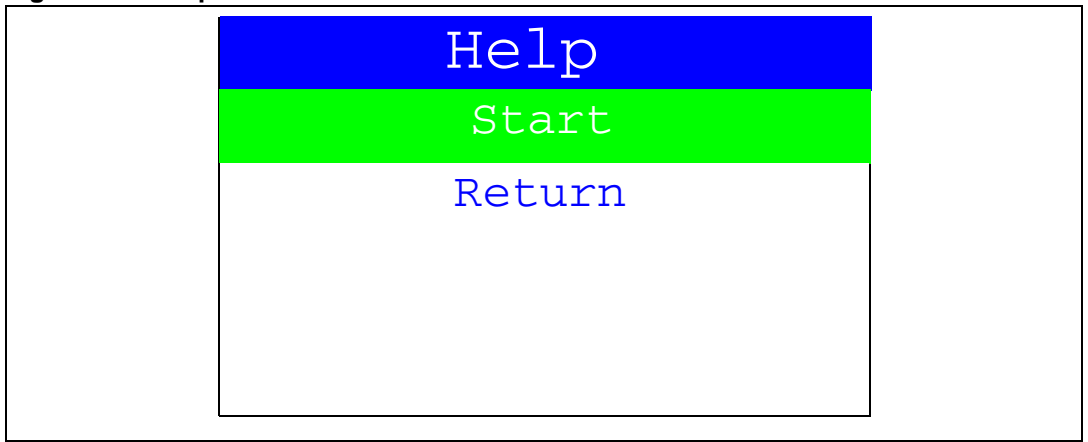

If the user presses on SEL, the image shown in *[Figure 54](#page-41-0)* is displayed on the LCD screen.

![](_page_40_Picture_10.jpeg)

![](_page_41_Picture_63.jpeg)

<span id="page-41-0"></span>![](_page_41_Figure_3.jpeg)

Pressing on any joystick push-button will display the next help slide shown in *[Figure 55](#page-41-1)*.

<span id="page-41-1"></span>![](_page_41_Figure_5.jpeg)

![](_page_41_Figure_6.jpeg)

To exit the slide and return to the **Help** submenu, press SEL.

#### <span id="page-42-2"></span>**2.4.8 About submenu**

<span id="page-42-0"></span>This submenu shows the version of the STM32F10xxx demonstration software. When the **About** submenu is selected, the message shown in *[Figure 56](#page-42-4)* is displayed on the LCD screen.

<span id="page-42-4"></span>**Figure 56. About submenu**

![](_page_42_Figure_5.jpeg)

If SEL is pressed, the message shown in *[Figure 57](#page-42-5)* is displayed on the LCD screen.

<span id="page-42-5"></span>![](_page_42_Figure_7.jpeg)

![](_page_42_Figure_8.jpeg)

## <span id="page-42-3"></span>**2.4.9 Segger submenu**

<span id="page-42-1"></span>This part of the demo is provided to show some features of Segger's emWin graphics software. It consists of a high-speed clipping sample and several graph samples.

Press the SEL push-button to select the emWin demo submenu and start the emWin demo. The samples are automatically run, one after the other, and the emWin demo submenu is entered.

The demo can be halted by pressing the SEL push-button after navigating over the emWin demo Halt button. To go to the next sample, push the Next button.

![](_page_42_Picture_13.jpeg)

#### **Introduction screen**

After showing the evaluation license screen, the emWin demo starts with an introduction screen. There is a small navigation dialog in the lower right corner of the screen as shown in *[Figure 58](#page-43-0)*.

<span id="page-43-0"></span>![](_page_43_Figure_4.jpeg)

![](_page_43_Figure_5.jpeg)

#### **High-speed sample**

The high-speed sample draws random rectangles clipped automatically at the window borders as shown in *[Figure 59](#page-43-1)*.

![](_page_43_Figure_8.jpeg)

#### <span id="page-43-1"></span>**Figure 59. Screen showing a high-speed sample**

At the end, the performance of the demo is displayed in pixels per second.

![](_page_43_Picture_12.jpeg)

## <span id="page-44-1"></span>**3 Firmware package description**

<span id="page-44-0"></span>The Demonstration firmware is supplied in a single zip file. The extraction of the zip file generates a folder that contains the subfolders shown in *[Figure 60](#page-44-4)*.

![](_page_44_Figure_4.jpeg)

#### <span id="page-44-4"></span>**Figure 60. Demonstration firmware folder structure**

## <span id="page-44-2"></span>**3.1 Demo folder**

The **Demo** folder contains all the subdirectories and files that make up the core of the standard demonstration:

- *include* subfolder contains the standard demonstration firmware header files
- *source* subfolder contains the standard demonstration firmware source files
- *project* subfolder contains three projects that compile all the standard demonstration files:
	- *EWARM*: contains the project for the EWARM toolchain (v4.42A and later)
	- *RIDE*: contains the project for the RIDE toolchain (v7 and later)
	- *RVMDK*: contains the project for the RVMDK toolchain (v3.05 and later)

## <span id="page-44-3"></span>**3.2 FWLib folder**

The **FWlib** folder contains all the subdirectories and files that make up the core of the STM32F10xxx Firmware library:

- inc subfolder contains the firmware library header files
- **src** subfolder contains the firmware library source files

![](_page_44_Picture_18.jpeg)

## <span id="page-45-0"></span>**3.3 images folder**

The **images** folder contains three binary files that can be used with the DFU application to program the SPI Flash memory and the internal Flash memory, see *[Chapter 4:](#page-47-1)  [Demonstration programming using the DFU on page 48](#page-47-1)*:

- **STM3210B-EVAL\_Demo.dfu** dfu file contains a binary image of the Standard demonstration
- **STM3210B-EVAL SPIFlash.dfu** dfu file contains all the files used by the demonstration (wav file, product presentation, icons) that must be programmed into the SPI Flash memory (mounted on the STM3210B-EVAL board).
- **STM3210B-EVAL\_Demo\_emWin.dfu** dfu file contains a binary image of the Standard demonstration and of the "emWin" graphics demonstration from Segger

## <span id="page-45-1"></span>**3.4 USBLib folder**

The **USBLib** folder contains all the subdirectories and files that make up the core of the STM32F10xxx USB library:

- *inc* subfolder contains the USB library header files
- *src* subfolder contains the USB library source files

## <span id="page-45-2"></span>**3.5 Demonstration firmware architecture**

The demonstration firmware architecture and file inclusion relationships are shown in *[Figure 61](#page-46-0)*.

![](_page_45_Picture_14.jpeg)

<span id="page-46-0"></span>![](_page_46_Figure_2.jpeg)

![](_page_46_Figure_3.jpeg)

## <span id="page-47-1"></span>**4 Demonstration programming using the DFU**

<span id="page-47-0"></span>This section explains how to use the DFU (device firmware upgrade) application to program the demonstration application. It also describes the files needed for the STM3210B-EVAL board.

*Note: When using the DFU application make sure that in the STM3210B-EVAL board, jumper JP1 is in the position 2-3.*

## <span id="page-47-2"></span>**4.1 Using the DFU application**

The DFU application is split into two categories.

## <span id="page-47-3"></span>**4.1.1 DFU firmware**

Load the DFU firmware into the STM32F10xxx's internal Flash memory using the desired Toolchain. The DFU firmware is a part of the USB development kit and is available for download from the STMicroelectronics website: *www.st.com*.

## <span id="page-47-4"></span>**4.1.2 DFU PC software**

The DfuSe demonstration user interface is designed to work with all STMicroelectronics devices that support USB Device Firmware Upgrade. The installation software and the documentation are available for download from the ST website http://www.st.com.

#### **Software installation**

Run the *setup.exe* file: the InstallShield Wizard will guide you through the installation of the *DfuSe* applications and source code on your computer. The driver files are located in the *Driver* folder in the installation path (default: *C:\Program Files\STMicroelectronics\DfuSe*).

![](_page_47_Picture_14.jpeg)

## <span id="page-48-0"></span>**4.2 Programming the M25P64 Flash memory**

To program the Flash memory, go through the following steps:

- 1. Load the DFU firmware project using your preferred Toolchain and load the DFU image using JTAG for the first time.
- 2. Connect the STM3210B-EVAL board to the PC with a USB cable. The first time this is done, you will be asked to install a driver for the board. The driver is already available in the installation directory.

*Hold down the Key push-button on the STM3210B-EVAL board to enter the DFU mode.*

- 3. Run the *DfuSeDemo.exe* program
- 4. In the **Action (Select Target(s))** field, select **SPI Flash: M25P64** and in the **Upgrade or Verify Action** field, click on the *Choose...* button as shown in *[Figure 62](#page-48-1)*.

<span id="page-48-1"></span>**Figure 62. Programming the Flash memory**

![](_page_48_Picture_71.jpeg)

 $\sqrt{2}$ 

5. Select the *STM3210B-EVAL\_SPIFlash.dfu* file, as shown in *[Figure 63](#page-49-0)*.

![](_page_49_Picture_48.jpeg)

<span id="page-49-0"></span>**Figure 63. Selecting the** *STM3210B-EVAL\_SPIFlash.dfu* **file**

6. Then click on the Upgrade button, a dialog window will appear. Select *Yes* to continue (see *[Figure 64](#page-49-1)*).

#### <span id="page-49-1"></span>**Figure 64. Click** *Yes* **to continue**

![](_page_49_Picture_49.jpeg)

7. At this step the M25P64 Flash programming will start as shown in *[Figure 65](#page-50-0)*.

![](_page_50_Picture_24.jpeg)

<span id="page-50-0"></span>**Figure 65. Flash memory programming**

![](_page_50_Picture_5.jpeg)

## <span id="page-51-0"></span>**4.3 Demonstration programming**

To program *STM3210B-EVAL\_Demo.dfu* or *STM3210B-EVAL\_Demo\_emWin.dfu* file in the internal Flash memory, go through the following steps:

1. When the SPI Flash memory has finished programming, in the **Action (Select Target(s))** field, select *Internal Flash* and in the **Upgrade or Verify Action** field, click on the *Choose...* button.

![](_page_51_Picture_50.jpeg)

<span id="page-51-1"></span>**Figure 66. Programming the demonstration**

![](_page_51_Picture_7.jpeg)

2. Select the *STM3210B-EVAL\_Demo.dfu* or *STM3210B-EVAL\_Demo\_emWin.dfu* file, as shown in *[Figure 67](#page-52-0)*.

<span id="page-52-0"></span>![](_page_52_Picture_48.jpeg)

![](_page_52_Picture_49.jpeg)

3. Then click on the *Upgrade* button, a dialog window will appear. Select *Yes* to continue.

#### <span id="page-52-1"></span>**Figure 68. Click** *Yes* **to continue**

![](_page_52_Picture_50.jpeg)

![](_page_52_Picture_8.jpeg)

4. At this step the STM32F10xxx's internal Flash memory programming starts as shown in *[Figure 69](#page-53-0)*.

![](_page_53_Picture_26.jpeg)

#### <span id="page-53-0"></span>**Figure 69. Internal Flash memory programming**

![](_page_53_Picture_5.jpeg)

5. Once the internal Flash programming is finished, click on *Leave DFU Mode*, This causes the target to switch from DFU mode to Application mode, as shown in *[Figure 70](#page-54-0)*. And the demonstration starts executing.

<span id="page-54-0"></span>**Figure 70. DFU mode left**

![](_page_54_Picture_32.jpeg)

# <span id="page-55-0"></span>**5 Revision history**

![](_page_55_Picture_158.jpeg)

#### <span id="page-55-1"></span>Table 4. **Document revision history**

![](_page_55_Picture_6.jpeg)

#### **Please Read Carefully:**

Information in this document is provided solely in connection with ST products. STMicroelectronics NV and its subsidiaries ("ST") reserve the right to make changes, corrections, modifications or improvements, to this document, and the products and services described herein at any time, without notice.

All ST products are sold pursuant to ST's terms and conditions of sale.

Purchasers are solely responsible for the choice, selection and use of the ST products and services described herein, and ST assumes no liability whatsoever relating to the choice, selection or use of the ST products and services described herein.

No license, express or implied, by estoppel or otherwise, to any intellectual property rights is granted under this document. If any part of this document refers to any third party products or services it shall not be deemed a license grant by ST for the use of such third party products or services, or any intellectual property contained therein or considered as a warranty covering the use in any manner whatsoever of such third party products or services or any intellectual property contained therein.

**UNLESS OTHERWISE SET FORTH IN ST'S TERMS AND CONDITIONS OF SALE ST DISCLAIMS ANY EXPRESS OR IMPLIED WARRANTY WITH RESPECT TO THE USE AND/OR SALE OF ST PRODUCTS INCLUDING WITHOUT LIMITATION IMPLIED WARRANTIES OF MERCHANTABILITY, FITNESS FOR A PARTICULAR PURPOSE (AND THEIR EQUIVALENTS UNDER THE LAWS OF ANY JURISDICTION), OR INFRINGEMENT OF ANY PATENT, COPYRIGHT OR OTHER INTELLECTUAL PROPERTY RIGHT.**

**UNLESS EXPRESSLY APPROVED IN WRITING BY AN AUTHORIZED ST REPRESENTATIVE, ST PRODUCTS ARE NOT RECOMMENDED, AUTHORIZED OR WARRANTED FOR USE IN MILITARY, AIR CRAFT, SPACE, LIFE SAVING, OR LIFE SUSTAINING APPLICATIONS, NOR IN PRODUCTS OR SYSTEMS WHERE FAILURE OR MALFUNCTION MAY RESULT IN PERSONAL INJURY, DEATH, OR SEVERE PROPERTY OR ENVIRONMENTAL DAMAGE. ST PRODUCTS WHICH ARE NOT SPECIFIED AS "AUTOMOTIVE GRADE" MAY ONLY BE USED IN AUTOMOTIVE APPLICATIONS AT USER'S OWN RISK.**

Resale of ST products with provisions different from the statements and/or technical features set forth in this document shall immediately void any warranty granted by ST for the ST product or service described herein and shall not create or extend in any manner whatsoever, any liability of ST.

ST and the ST logo are trademarks or registered trademarks of ST in various countries.

Information in this document supersedes and replaces all information previously supplied.

The ST logo is a registered trademark of STMicroelectronics. All other names are the property of their respective owners.

© 2007 STMicroelectronics - All rights reserved

STMicroelectronics group of companies

Australia - Belgium - Brazil - Canada - China - Czech Republic - Finland - France - Germany - Hong Kong - India - Israel - Italy - Japan - Malaysia - Malta - Morocco - Singapore - Spain - Sweden - Switzerland - United Kingdom - United States of America

**www.st.com**

![](_page_56_Picture_16.jpeg)